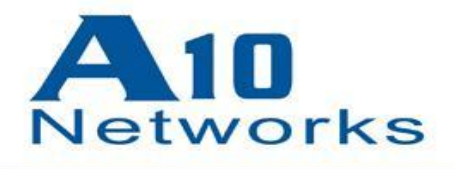

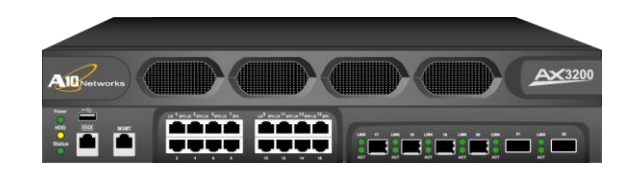

# **A10 AX** 操作手册

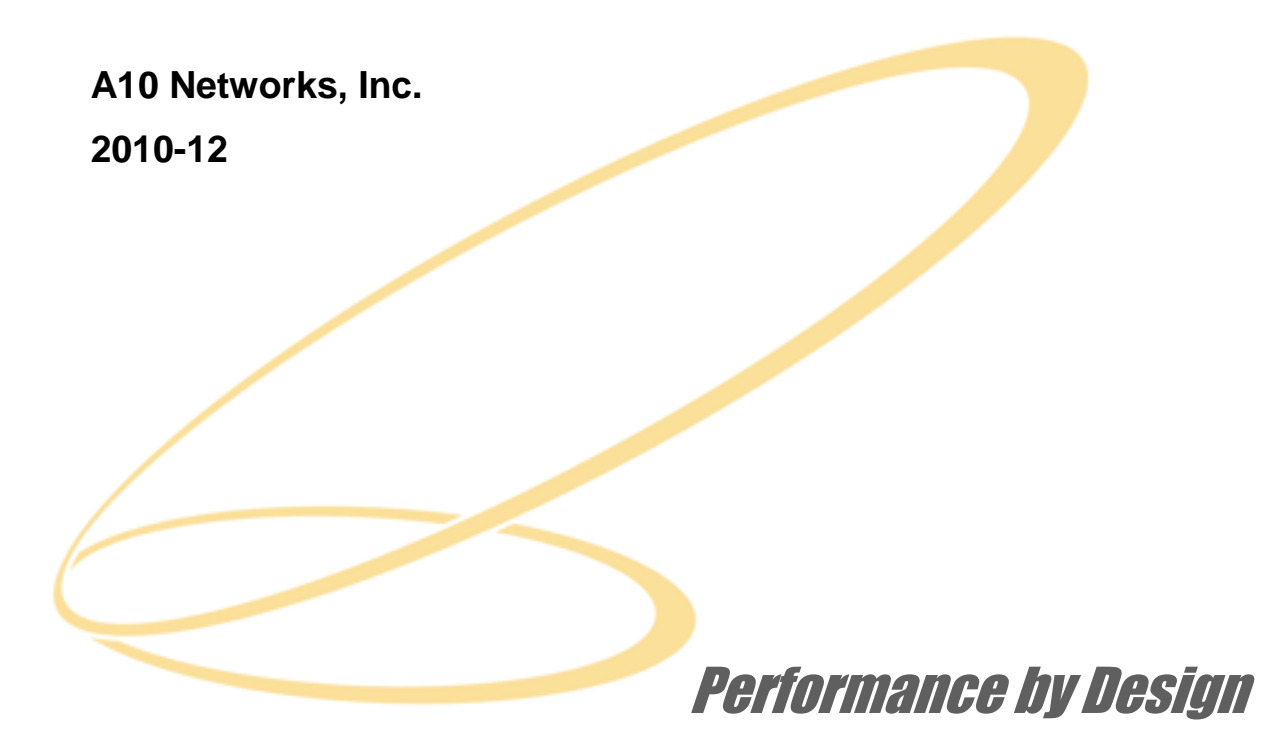

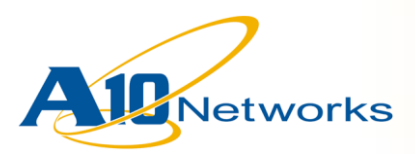

目录

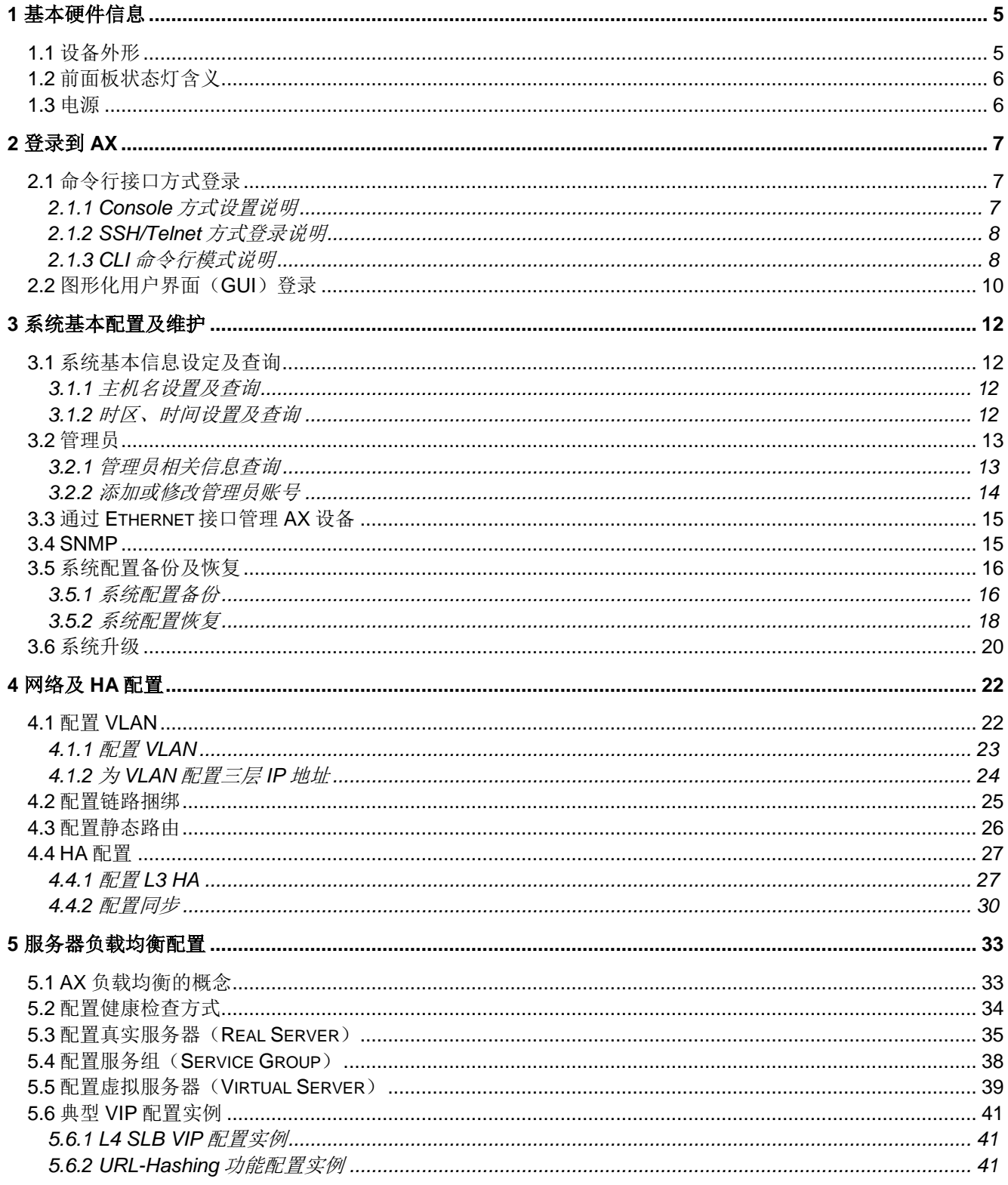

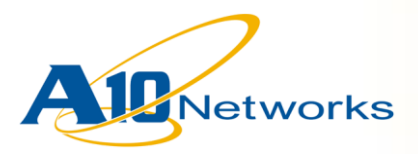

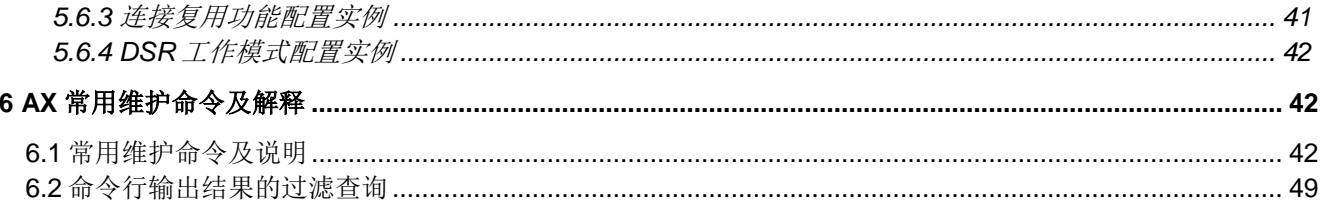

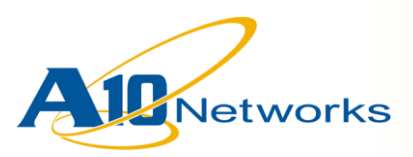

## **1** 基本硬件信息

## *1.1* 设备外形

1) AX 设备前面板 (AX2200)

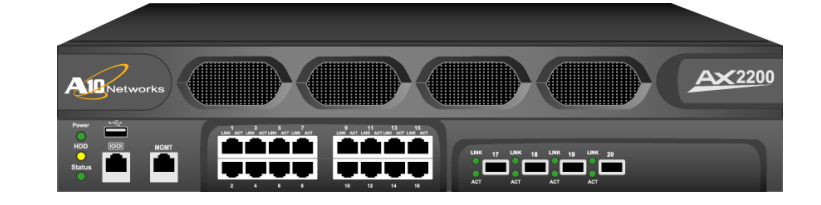

2) AX 设备后部外观

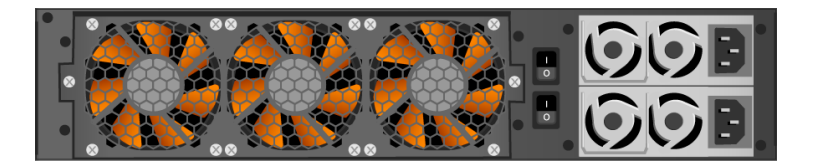

3) 10/100/1000M 数据接口(RJ45)

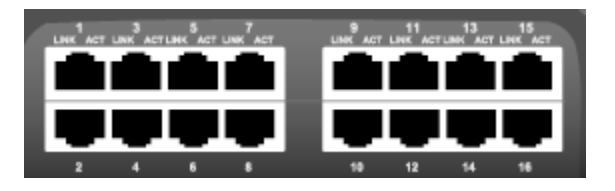

4) 1G 光纤接口(SFP)

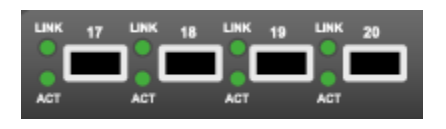

5) 管理接口: 左边是 Console 接口, 右边是 MGMT 接口(以太网接口)

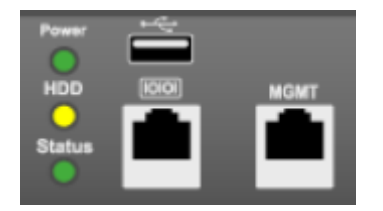

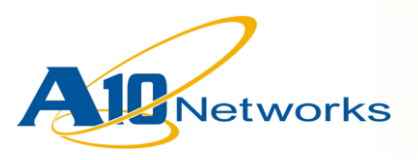

## *1.2* 前面板状态灯含义

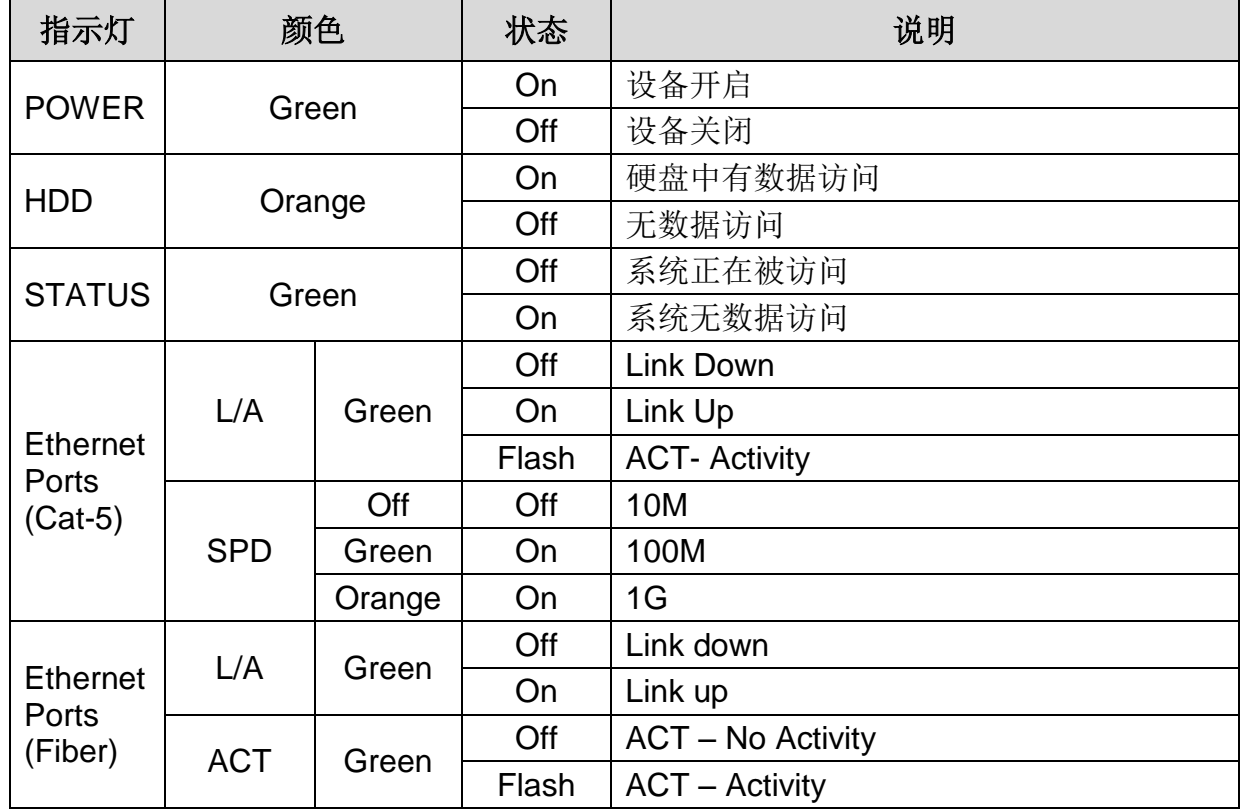

## *1.3* 电源

如下图所示,AX 系列产品在标准配置中均配置了冗余电源。上面的 ALARM/OFF 为关 闭报警开关;下面的 ON/OFF 为电源开关。

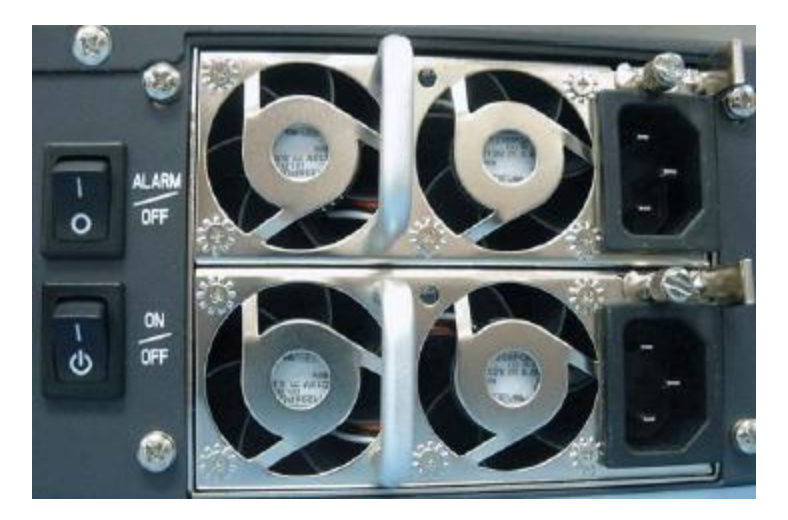

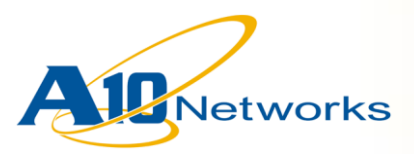

注意:

- 1) AX 标准配置为双冗余电源, 因此, 如果 AX 只连接一个电源, 并不影响其工作, 但设备一直会有蜂鸣音报警。可以通过 *ALARM/OFF* 开关关闭蜂鸣音。
- *2*) 如果需要关闭 *AX* 设备时,需要长按 *ON/OFF* 开关 *5* 秒钟左右,设备即关闭。从 安全的角度考虑,建议采用系统命令的方式关闭设备。 在特权模式下,采用 *shutdown* 命令关闭设备;或通过 *GUI* 界面,在"配置模式 *->*系统*->*设置*->*动作"中,选择"关机",关闭计算机。

## **2** 登录到 **AX**

AX 系列产品支持以下接口管理方式:

- 命令行接口(CLI):AX 支持通过串口或网络连接来访问命令行接口,命令 行接口支持 SSH v1/2 或 Telnet 协议登录方式。
- 图形化用户界面(GUI): AX 支持基于 Web 浏览器的管理和配置方式。图 形化用户界面支持 HTTP 和 HTTPS 登录方式,并支持 HTTP 到 HTTPS 的重 定向。

注意:

- 1) 默认情况下, AX 在所有接口上(包括管理接口)禁止采用 Telnet 方式访问。
- 2) 默认情况下,管理接口允许通过 SSH、HTTP、HTTPS 和 SNMP 等协议进行管 理和访问。
- 3) 默认情况下,数据接口不允许任何协议进行管理和访问。如需通过数据接口进行 网络管理,需要在数据接口上开启管理功能。

### *2.1* 命令行接口方式登录

#### **2.1.1 Console** 方式设置说明

- 1) 采用 AX 自带的 Console 电缆, RJ45 接口一端连接 AX 设备, RS-232 接口一端 连接具有终端模拟软件的 PC 终端。
- 2) COM 的参数设置如下图所示:

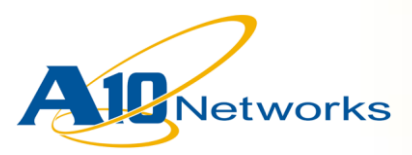

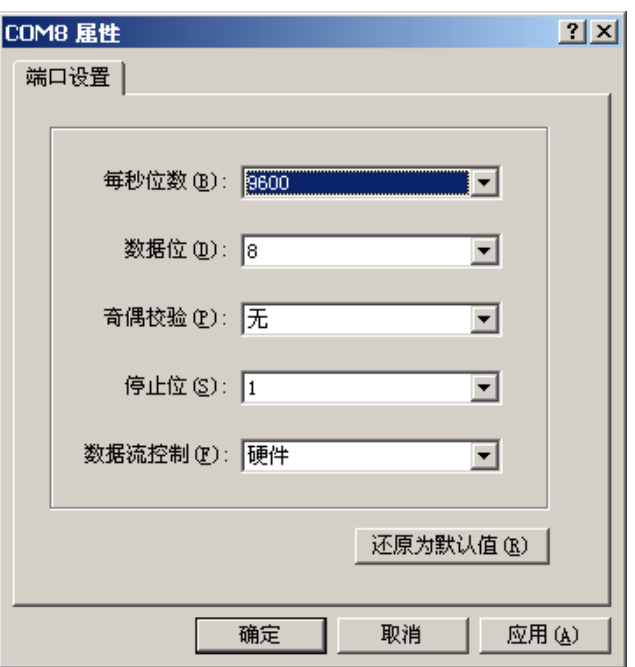

- 3) 打开 AX 设备电源, 待设备完成启动后, 即可登录到 AX 设备。
- 4) AX 的默认用户名为: admin, 默认密码为: a10。

### **2.1.2 SSH/Telnet** 方式登录说明

- 1) 开启 AX 电源, 采用双绞线(直连线或交叉线均可)连接 AX 的 MGMT 接口和 PC。
- 2) AX 的 MGMT 接口的默认 IP 地址为:172.31.31.31/24。将 PC 的 IP 地址配置为 与 AX 的 MGMT 接口同网段的地址(如:172.31.31.33/24)。
- 3) 采用 SSH 客户端软件(如: PuTTY)等访问 AX 的 MGMT 接口地址。
- 4) 默认用户名: admin, 默认登录密码: a10

### **2.1.3 CLI** 命令行模式说明

AX 采用类似 Cisco 的命令行模式, 便于工程师操作和维护。

1) 当通过 SSH 客户端软件或远程终端软件登录 AX 时, 并输入用户认证信息后, 则 进入 AX 的用户模式:

 $j$ jwxc-2>

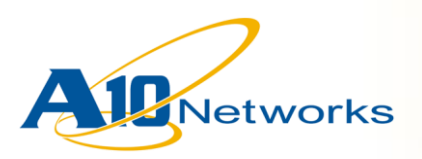

2) 在用户模式下,AX 只允许使用一些基本的命令,查询状态基本信息。具体可使 用的命令列表可通过"?"来查询。

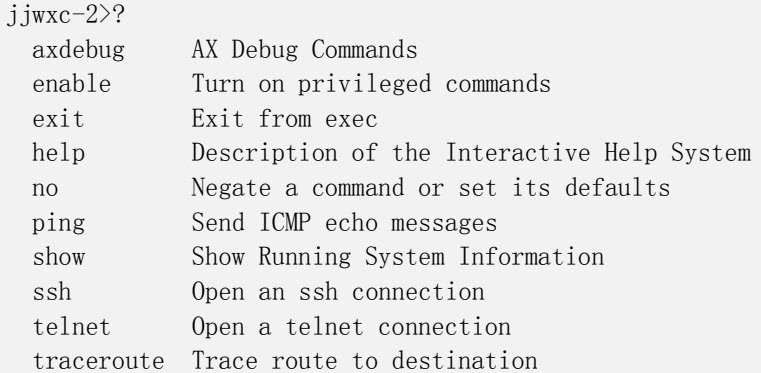

3) 在用户模式下,输入"enable"后,提示输入进入特权模式的密码(默认无密 码)。在输入正确的密码后,进入系统的特权模式。

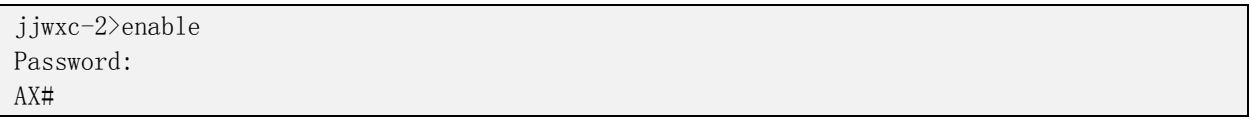

4) 在特权模式下,可以通过 show 命令查看系统当前的运行状态。。此外,在特权 模式下,可以通过命令关闭、重启或重新加载系统。特权模式下可以使用的命 令同样也可以通过"?"来查询。

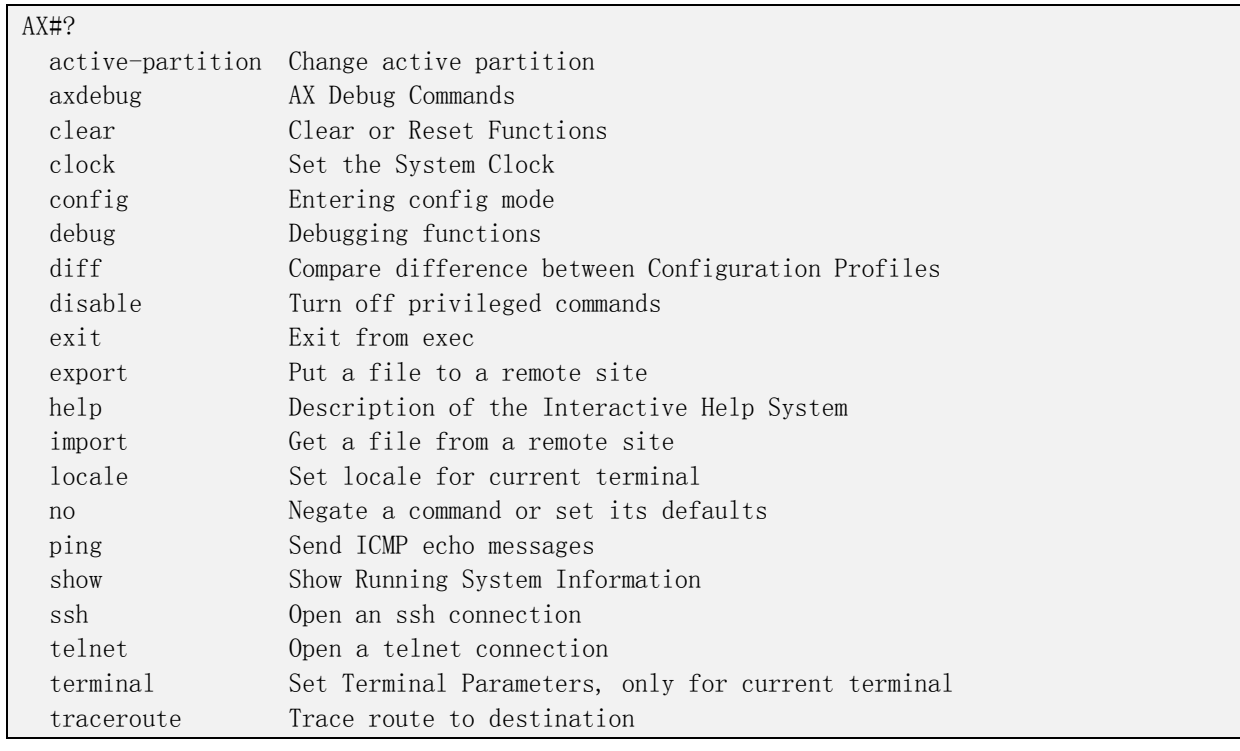

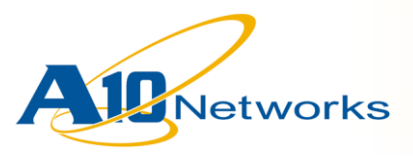

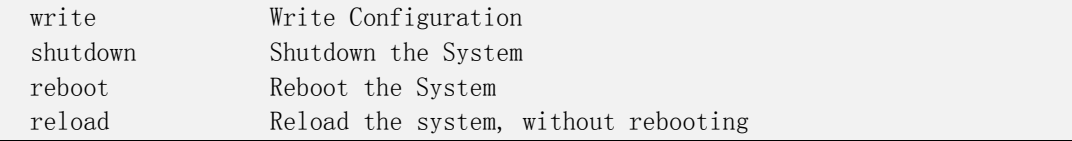

5) 在特权模式下,通过"config terminal"命令,可以进入到全局配置模式下。在 全局配置模式下,可以完成 AX 的网络、系统、负载均衡功能等的配置任务。

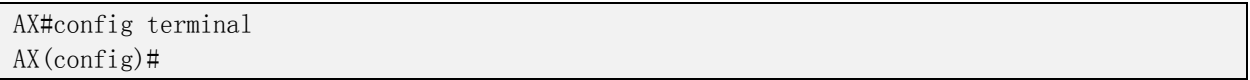

注意:

- *1*) *AX* 在命令行下的基本操作风格与 *Cisco* 完全一致,如: *Tab* 键命令行补全。 通过在命令后加问号来查询命令全称或支持的子命令。
- *2*) 在同一时间,*AX* 仅允许一个用户进入全局配置模式。因此,当输入进入全局配 置界面时,命令行有以下提示,即说明当前已经有管理员在配置模式下工作。如 果你需要进入配置模式,可以要求其他管理员退出配置模式或通过命令清除其他 管理员的 *CLI* 会话状态(要求当前管理员具有 *root* 权限)。

AX#conf terminal There exists an open "config" session Do you want to kill that session and continue?(yes/no)

## **2.2** 图形化用户界面(GUI)登录

- 1) 打开 Web 浏览器, 在浏览器地址栏输入 [http://172.31.31.31](http://172.31.31.31/) 并回车。默认情况 下, AX 将会自动跳转到加密的 https 页面, 并且浏览器会弹出(或提示)证书 有效性安全警报,选择"是"(或继续浏览此网站)。
- 2) 如下图所示,在弹出的用户身份信息认证对话框中,填入正确的用户名和密码, 点击"确定"。
- 3) 默认用户名: admin, 默认密码: a10

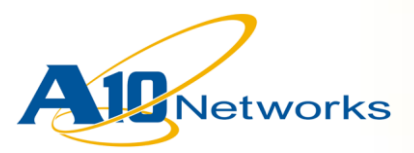

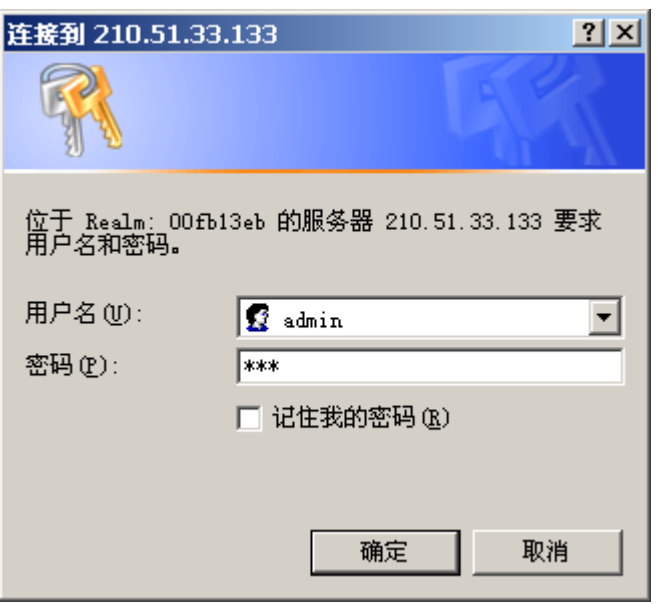

4) 如下图所示, 完成登录后, AX 会自动显示当前系统运行的摘要信息。

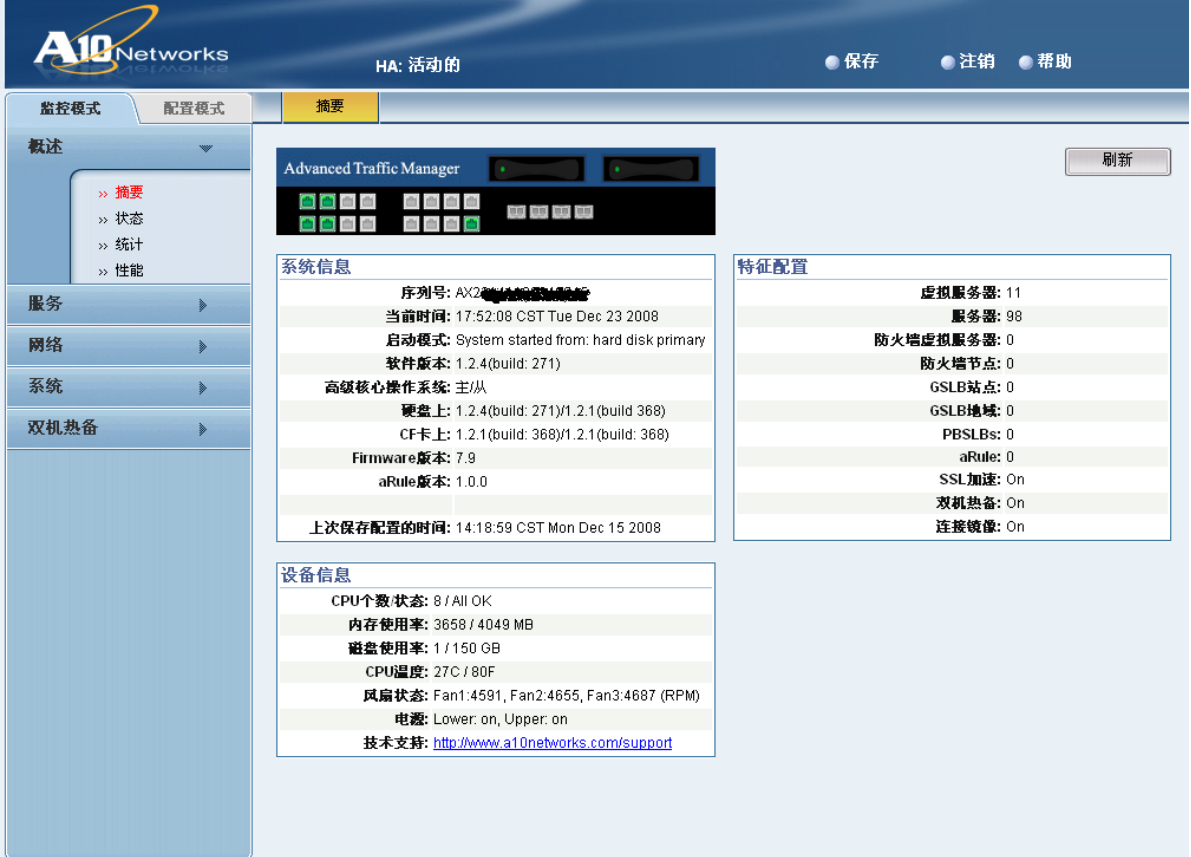

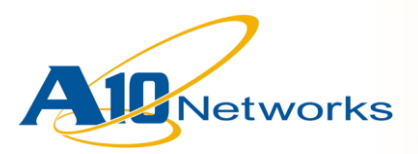

上图界面为 AX 的图形化用户界面。左侧为系统配置主菜单。右侧为具体的功能配置和 显示界面。右侧顶部为菜单子项目切换按钮。点击菜单上的按钮即可进入相应的显示或 配置界面。

备注:

- *1*) *AX* 支持简体中文的图形化操作界面,此外,还支持英文、日文、韩文、繁体中 文等语言。
- *2*) *AX* 支持以下版本的浏览器: *Internet Explorer 6.0* 或以上版本 *Firefox 2.0.0.1* 或以上版本

## **3** 系统基本配置及维护

### *3.1* 系统基本信息设定及查询

#### **3.1.1** 主机名设置及查询

1) 在 CLI 全局配置模式下通过 hostname 命令设置 hostname。

示例: 将主机名设置为 ax-1

 $AX(config)$ #hostname  $ax-1$  $ax-1$ (config)#

2) 命令行提示符 [>, #, (config)#]等之前的部分即该设备的主机名。

#### **3.1.2** 时区、时间设置及查询

1) 设置时区: 在 CLI 全局配置模式下, 用 clock 命令配置时区信息

示例: 将时区设置为北京时区

AX(config)#clock timezone Asia/Shanghai

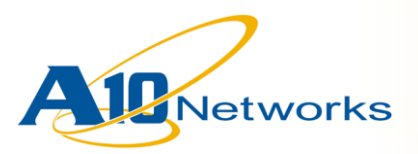

#### 2) 设置时间: 在 CLI 特权模式模式下, 用 clock 命令配置时间信息

示例:将时间设置为 2008 年 12 月 25 日 12:30:00

AX#clock set 12:30:00 December 25 2008

3) 显示时间、时区信息

AX#show clock \*11:38:20 CST Sun Dec 28 2008

### *3.2* 管理员

### **3.2.1** 管理员相关信息查询

1) 查询管理员列表及管理员基本信息

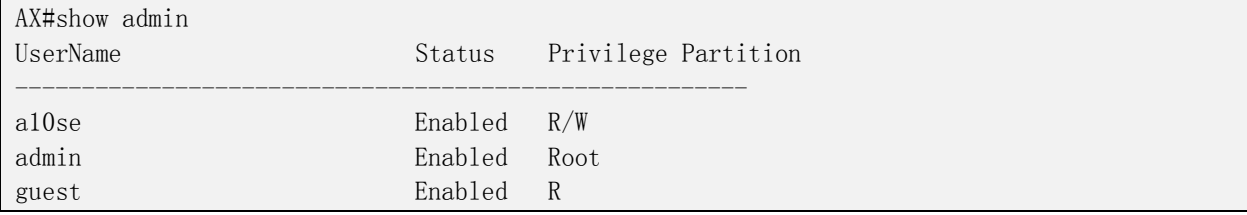

#### 2) 查询管理员详细信息:

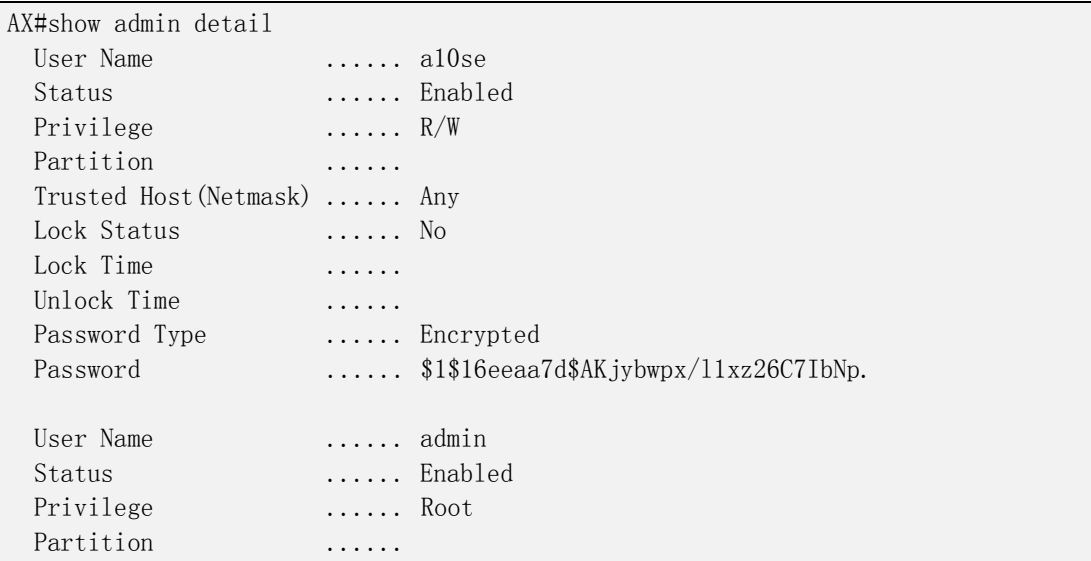

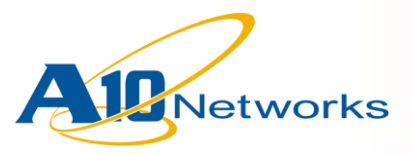

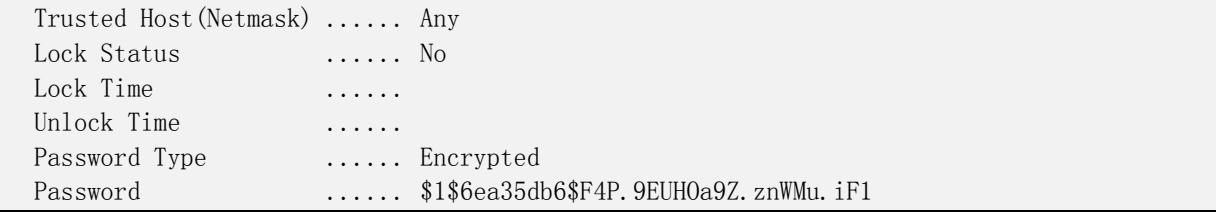

#### 3) 查询当前登录的管理员会话

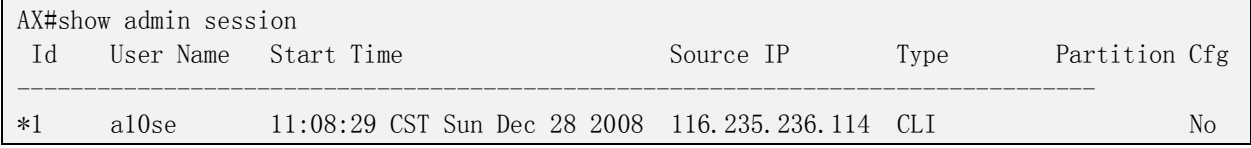

#### **3.2.2** 添加或修改管理员账号

在 CLI 全局配置模式下, 用 admin 命令配置管理员账号

```
AX(config)#admin test
AX(config-admin:adminuser3)#password test123
AX(config-admin:adminuser3)#write 
AX(config-admin:adminuser3)#trusted-host 10.10.10.0 /24
```
参数详解:

password: 设置(或修改)管理员密码

write: 为该账户分配写权限, 默认生成的用户只具有只读权限

trusted-host: 设置可以用该账户登录的网络地址

注意:

- *1*) 只能通过 *admin* 账号新建或修改账号信息
- *2*) 通过 *"no"*命令来取消已经配置的命令,如:如果要取消管理员的写权限,则进入 该管理员的配置模式,通过 *"no write"* 来取消写权限。

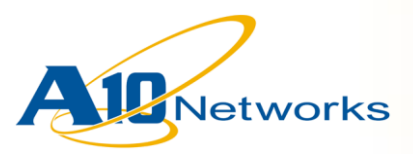

## <span id="page-13-0"></span>*3.3* 通过 *Ethernet* 接口管理 *AX* 设备

从安全管理的角度考虑,AX 不建议通过 Ethernet 接口来管理 AX 设备。默认配置下, AX 的 Ethernet 接口禁止除"ping"以外的任何管理访问。默认配置下, AX 可通过专 门的管理接口进行除"Telnet"以外的任何管理访问。

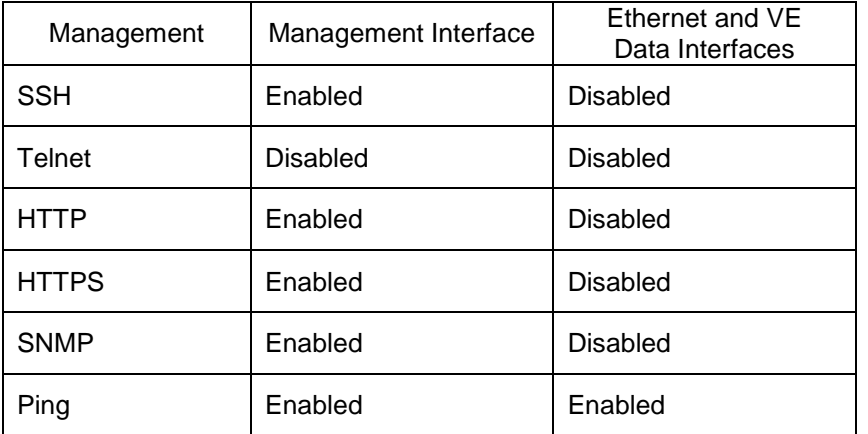

示例: 在 ve 5 上启用 SSH、HTTP、HTTPS、SNMP 管理访问协议

AX(config)#enable-management service ssh ve 5 AX(config)#enable-management service http ve 5 AX(config)#enable-management service https ve 5 AX(config)#enable-management service snmp ve 5

## *3.4 SNMP*

AX 设备支持以下 SNMP 版本: v1, v2c, v3。默认情况下, SNMP 没有启用。

SNMP 的配置步骤:

- 1) (可选项)配置设备位置和联系信息。
- 2) (可选项)配置 SNMP traps 接收信息
- 3) (可选项)配置一个或多个 通信字串
- 4) 启用 SNMP 代理和 SNMP trap 服务
- 示例: 启用 SNMP

AX(config)#snmp-server enable AX(config)#snmp-server enable traps

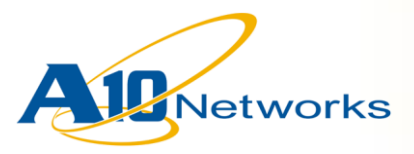

AX(config)#snmp-server location xxxx-IDC AX(config)#snmp-server contact admin@company.com AX(config)#snmp-server community read public remote default

注意:

*AX* 设备仅支持 *SNMP GET* 操作,不支持 *SNMP SET* 操作。

## *3.5* 系统配置备份及恢复

### **3.5.1** 系统配置备份

1) 在左侧功能菜单中,点击"配置模式 ->系统->维护"

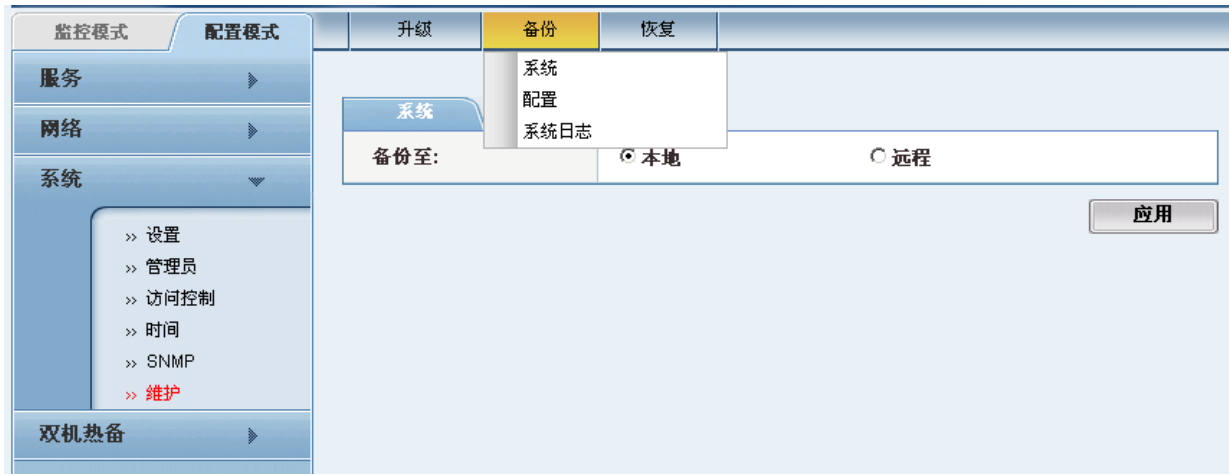

- 2) 在右侧顶部的"备份"子菜单栏中可以选择下列选项
	- a)备份->系统:备份整个系统,包括:启动配置文件、aFleX 脚本文件、健康检查 脚本文件、黑白名单、SSL 认证证书和密钥等。

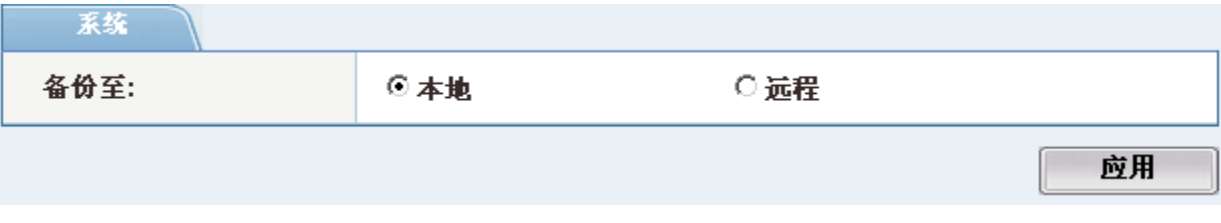

b)备份->配置:仅备份指定的配置文件(启动配置或当前配置)

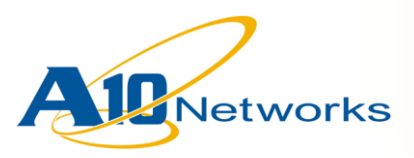

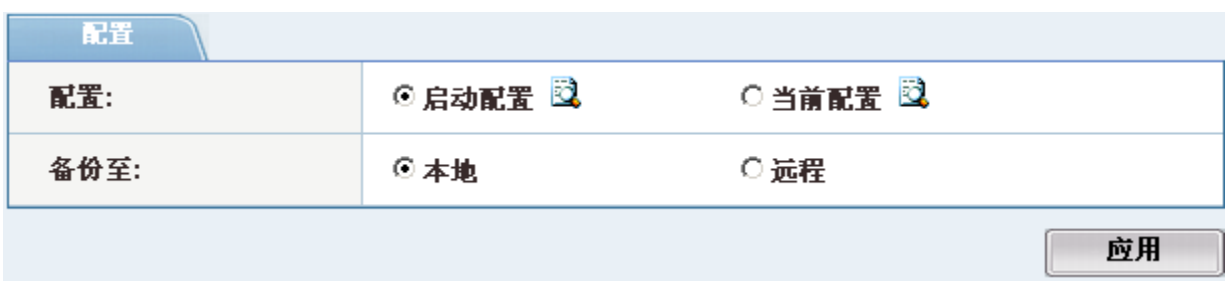

c)备份->系统日志:备份保存在 AX 设备中的系统日志文件(Backup Log)。

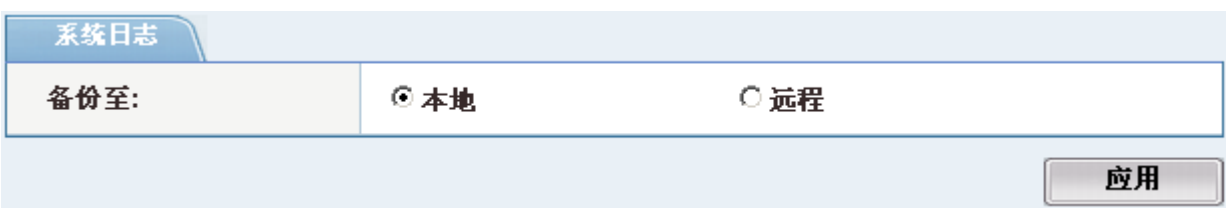

3) 选择备份文件的保存位置。可选择备份至本地或远程。

a)选择备份至本地,点击"应用",AX 会弹出"文件下载"对话框。选择下载目 录后,浏览器会自动的将选择备份的内容下载到本地计算机。

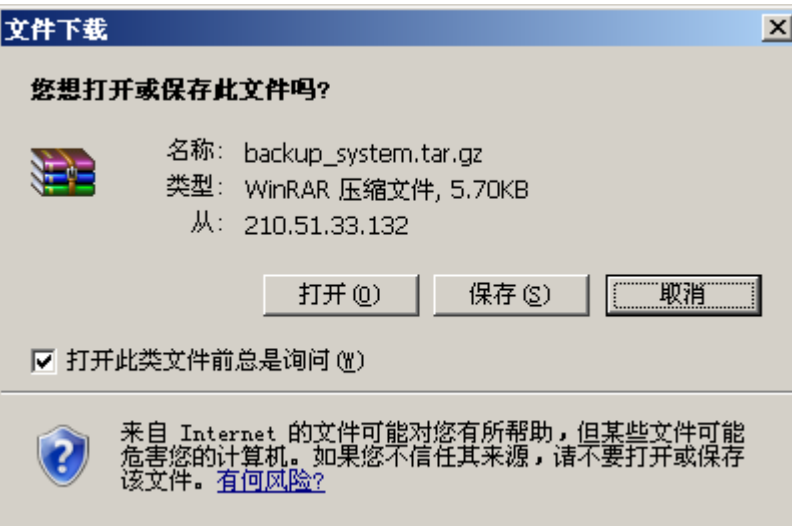

b)选择备份至远程,则可以选择将文件备份至远程的 FTP、TFTP、RCP、SCP 服 务器。填写主机(IP 地址)、端口、路径、用户和密码信息后,AX 会自动将 选择备份的内容上传到指定的服务器。

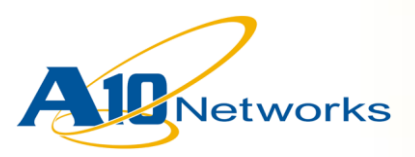

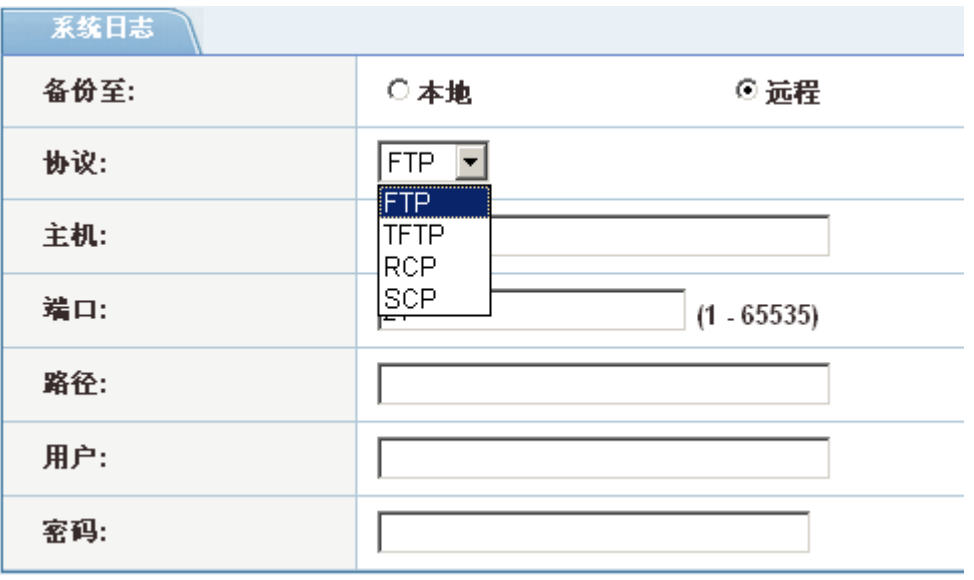

### **3.5.2** 系统配置恢复

1) 在左侧功能菜单中,点击"配置模式 ->系统->维护"

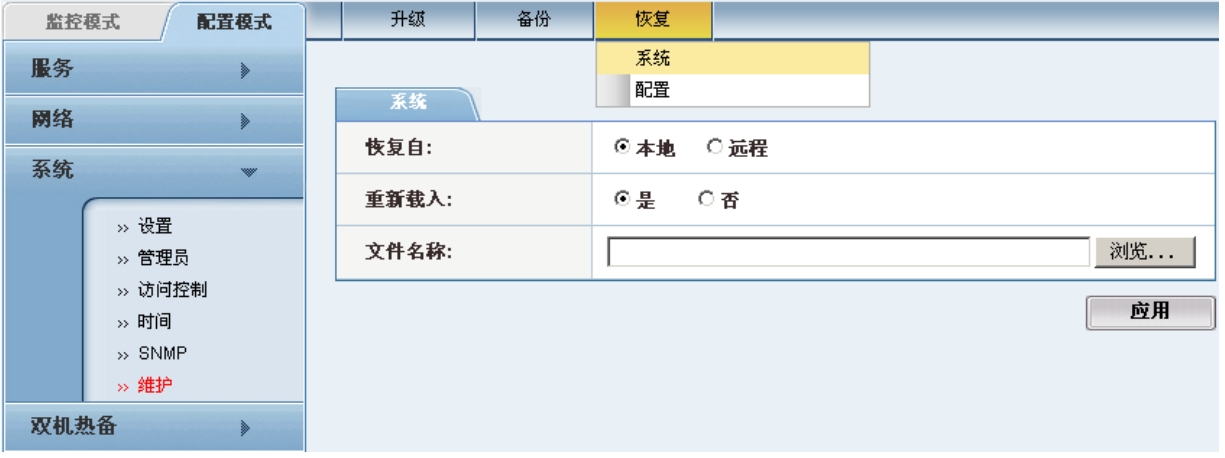

- 2) 在右侧顶部的"恢复"子菜单栏中,可以选择下列选项
	- a)恢复->系统:恢复整个系统,包括:启动配置文件、aFleX 脚本文件、健康检查 脚本文件、黑白名单、SSL 认证证书和密钥等。

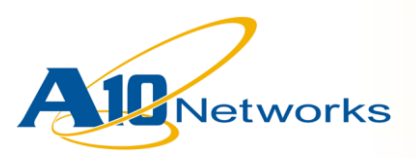

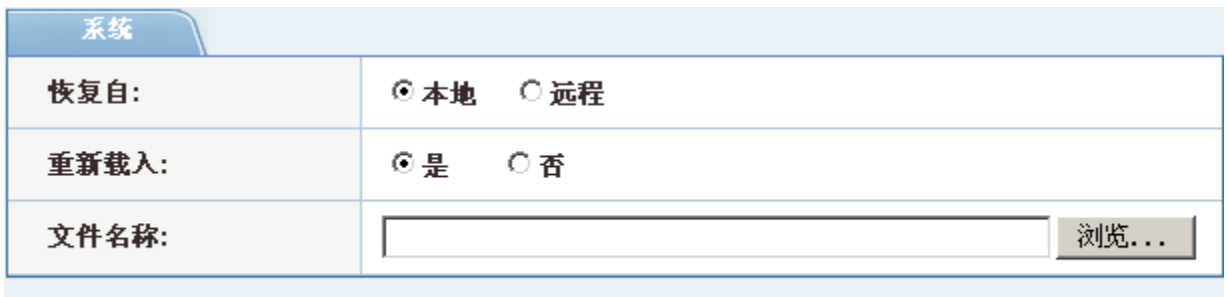

b)恢复->配置:仅恢复配置文件,可选择将配置文件恢复到启动配置或当前配置。

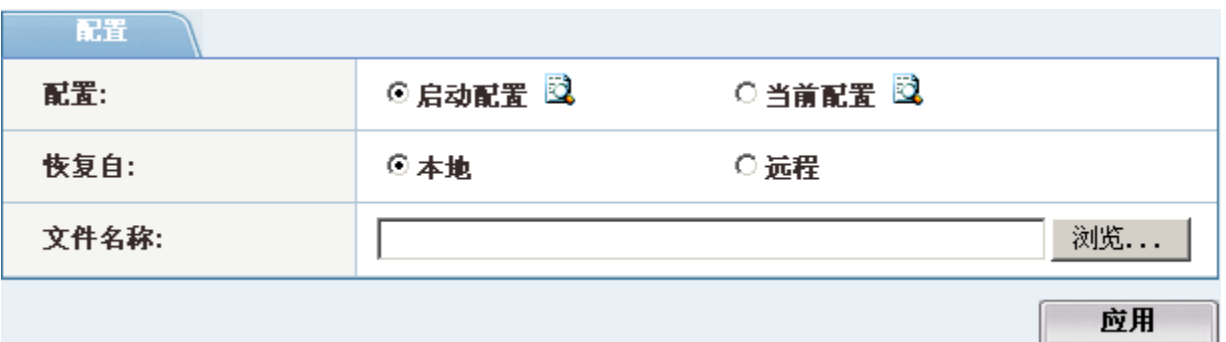

3) 选择恢复文件的位置,系统支持从本地或远程恢复。

a)本地:从本地计算机中选择需要恢复的配置(或系统)文件。

b)远程:从远程服务器恢复,需要填写远程服务器的主机 IP 地址、端口、服务类 型(FTP、TFTP、SCP、RCP)、路径及文件名、用户名和密码。

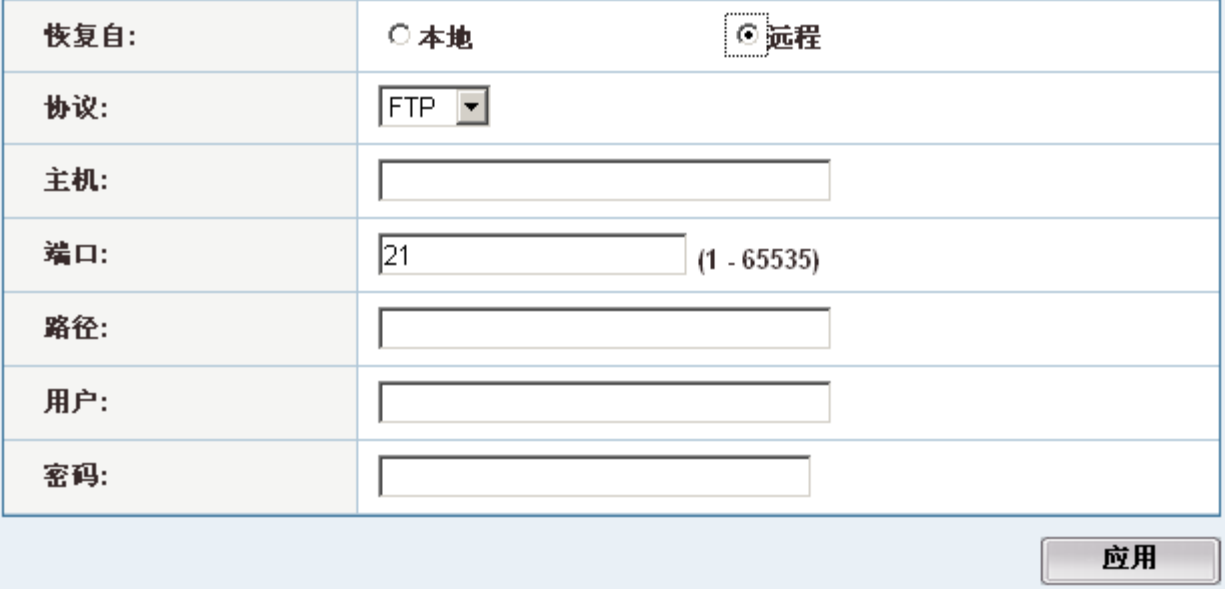

应用

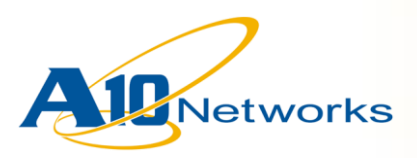

4) 选择恢复文件的位置后,点击"应用",系统会弹出以下对话框,提示系统将在 完成配置上传后重新启动(重新启动内核,相当于 reload 命令)。

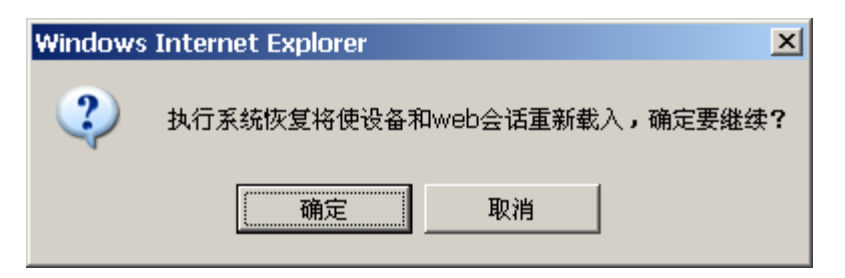

### *3.6* 系统升级

为了提高 AX 系统的可靠性, AX 设计了冗余的启动内核。AX 支持从硬盘或 CF 卡启 动。并且,每种介质均包含两个启动镜像文件:主镜像、从镜像。在 AX 的出厂默认配 置中,系统默认选择从硬盘的主内核进行启动。

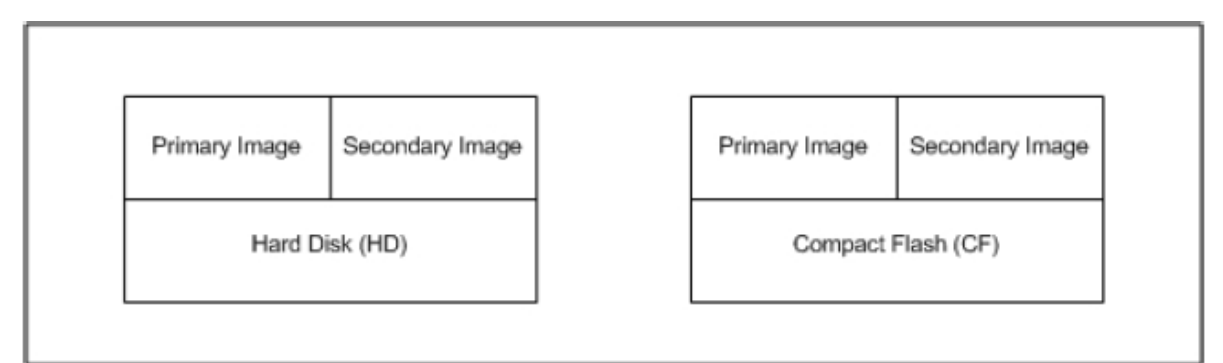

因此, 在进行 AX 的系统升级时, 也需要选择需要升级的内核。

AX 的系统升级步骤如下:

- 1) 在左侧功能菜单中,选择"配置模式",点击"系统->维护"
- 2) 在右侧顶部子菜单栏中点击"升级",进入"升级"功能选项

a)选择需要升级的媒介: 硬盘、CF 卡, 或者两者同时升级

b)选择需要升级的位置:主、从

c)选择升级完成后是否重新启动 AX

d)选择升级文件的位置

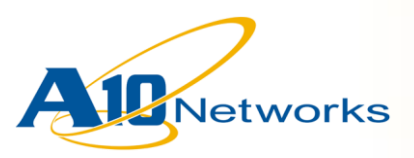

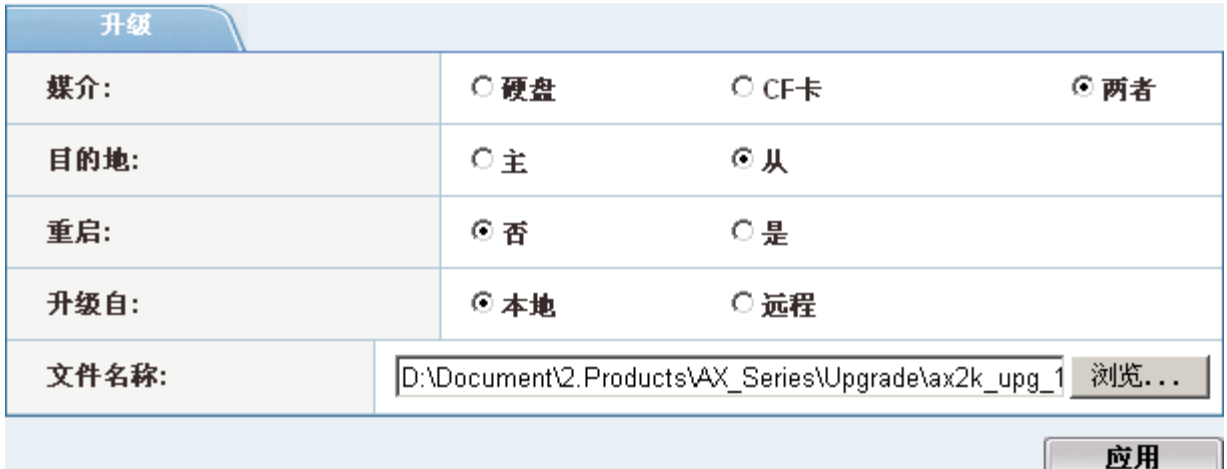

3) 选择升级需要的软件包,支持以下两种方式:

a)本地:从本地计算机选择需要的软件升级包

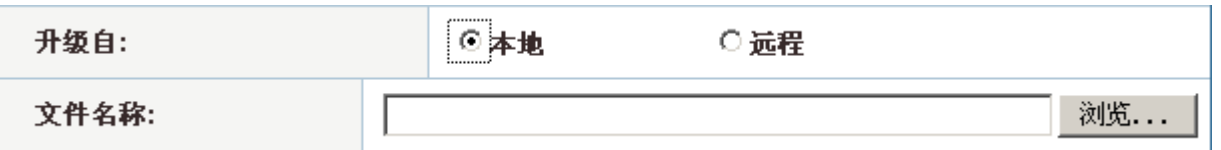

b)远程:从远程服务器选择需要的软件升级包,需要填写远程服务器的主机 IP 地 址、端口、服务类型(FTP、TFTP、SCP、RCP)、路径及文件名、用户名和 密码。

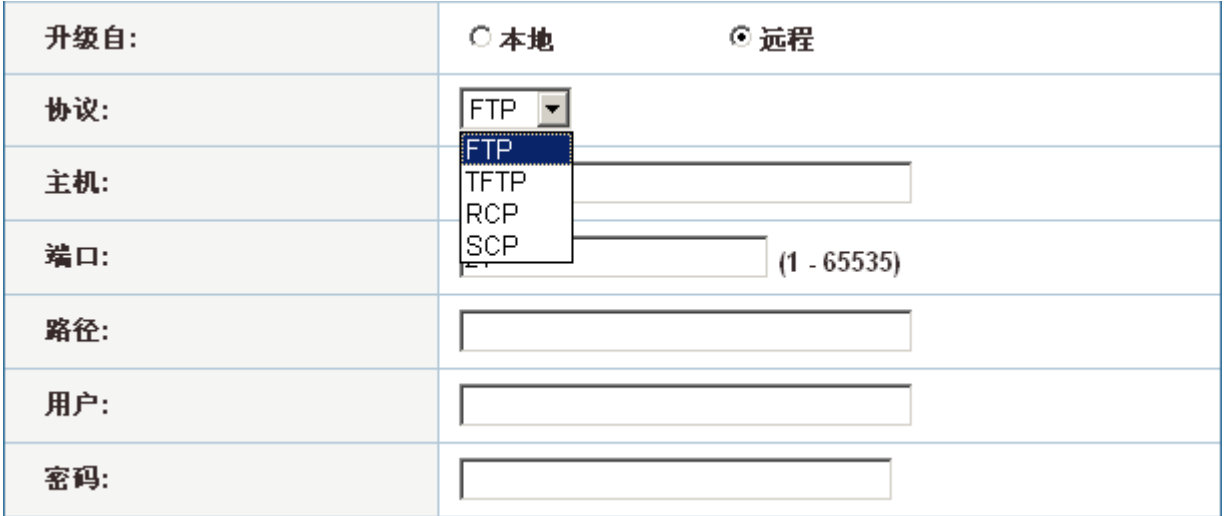

4) 升级完成后,系统会弹出升级成功的对话框,提示系统升级成功。

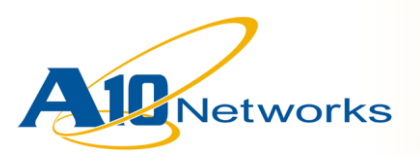

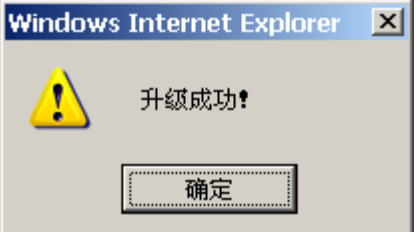

注意:

- 1) 任何升级都具有一定的风险性,因此,在升级之前,请现对系统进行备份。
- *2*) *HA* 环境下的 *AX* 升级,请先与代理商或厂家工程师确认当前版本是否可以直接 进行升级。
- *3*) 请不要将当前版本升级到一个更低的版本。这种操作可能会导致配置丢失,系统 工作失常等问题。
- *4*) 对 *AX2200/3100/3200* 等含有硬件 *FPGA* 芯片的设备进行升级时,如果版本中包 含了新的 *FPGA* 版本,在系统重启后,需要 *15* 分钟左右更新 *FPGA* 版本,此 时,严禁关闭系统电源。否则,会对系统造成损害。
- *5*) 在升级过程中,请尽量不要升级 *CF* 中的镜像。*CF* 中镜像一般用户在系统出现严 重故障需要做系统恢复时使用。

## **4** 网络及 **HA** 配置

AX 支持多种配置模式,如: L2 透明模式,单臂方式、L3 路由模式, DSR 模式等。在 本手册中,我们仅针对 AX 在淘宝网 CDN 节点中的典型部署方式,来说明 AX 的网络 配置方法。

为了便于理解,我们在本章内将结合网络部署来说明 AX 的 HA 部署方式。

### *4.1* 配置 *VLAN*

AX 的 VLAN 配置与标准的 802.1q 协议兼容。默认配置下,AX 的所有 ethernet 接口均 属于 VLAN 1。

在 VLAN 中, AX 的 ethernet 接口可以有两种状态: tagged 和 untagged。

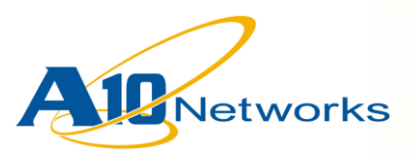

- tagged 接口可以同时属于多个 VLAN
- untagged 接口只能分配给单个 VLAN

在

### **4.1.1** 配置 **VLAN**

1) 在左侧功能菜单中,选择"配置模式",点击"网络->VLAN",进入 VLAN 配 置界面,在该界面中,可以对新增、修改或删除 VLAN 配置。

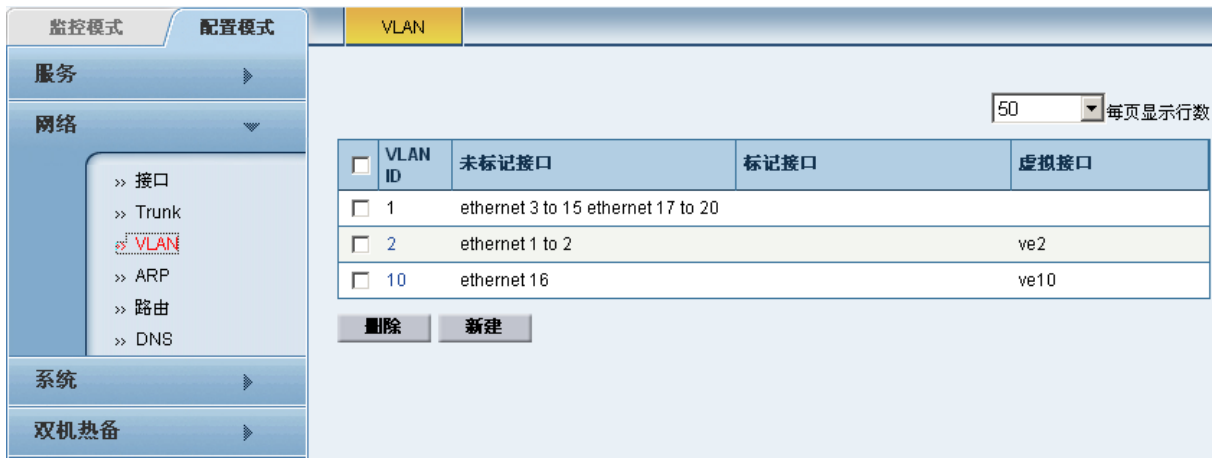

2) 在右侧配置界面中,点击"新建"

a)填写 VLAN ID

b)选择接口状态: 未标记的(untagged)或标记的(tagged)

c)为 VLAN 分配三层虚拟子接口

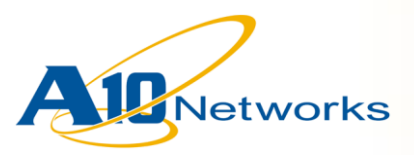

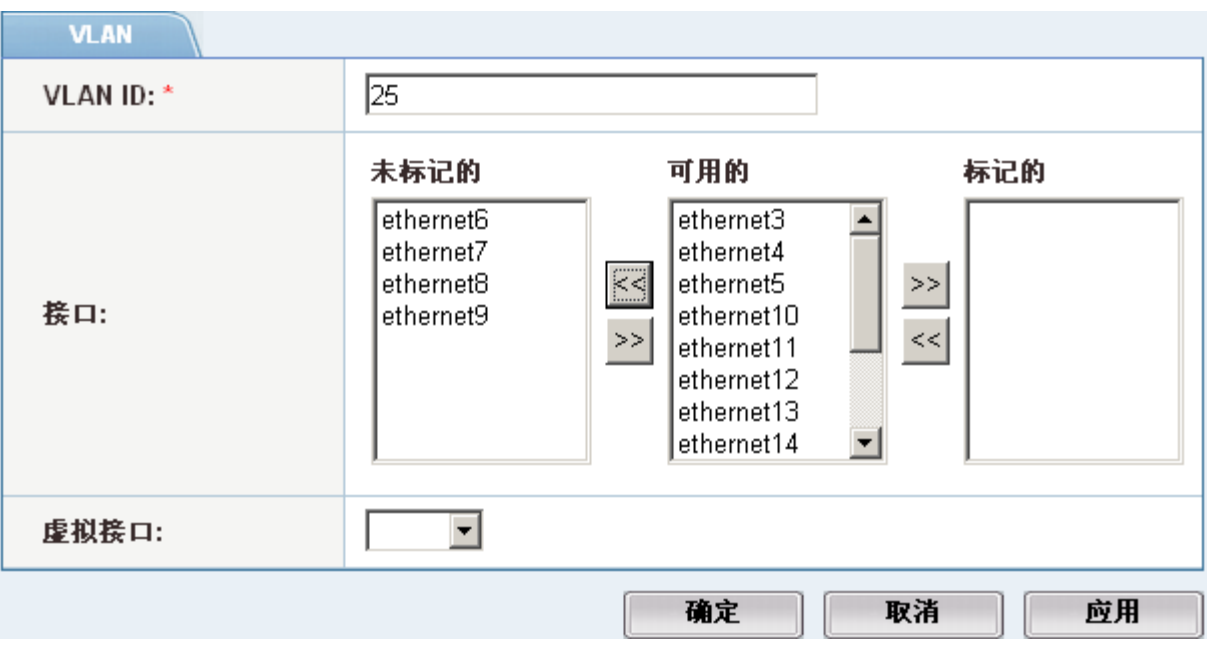

3) 完成以上配置后,点击确定,完成 VLAN 配置。

### **4.1.2** 为 **VLAN** 配置三层 **IP** 地址

1) 在左侧的功能菜单中,选择"配置模式",点击"网络->接口"

2) 在右侧顶部子菜单中,点击"虚拟",进入虚拟子接口列表页面

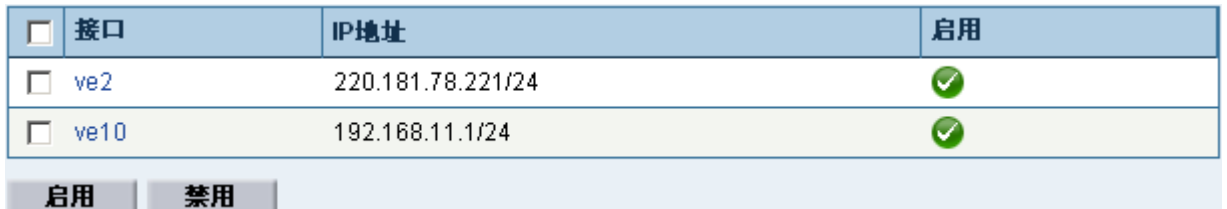

3) 点击要配置的虚拟子接口,进入虚拟子接口配置界面

a)填写 IP 地址和子网掩码

b)(可选)选择需要在子接口上加载的 ACL 访问控制策略。

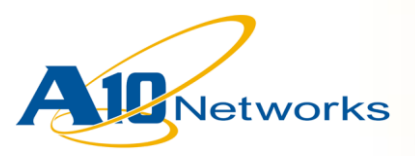

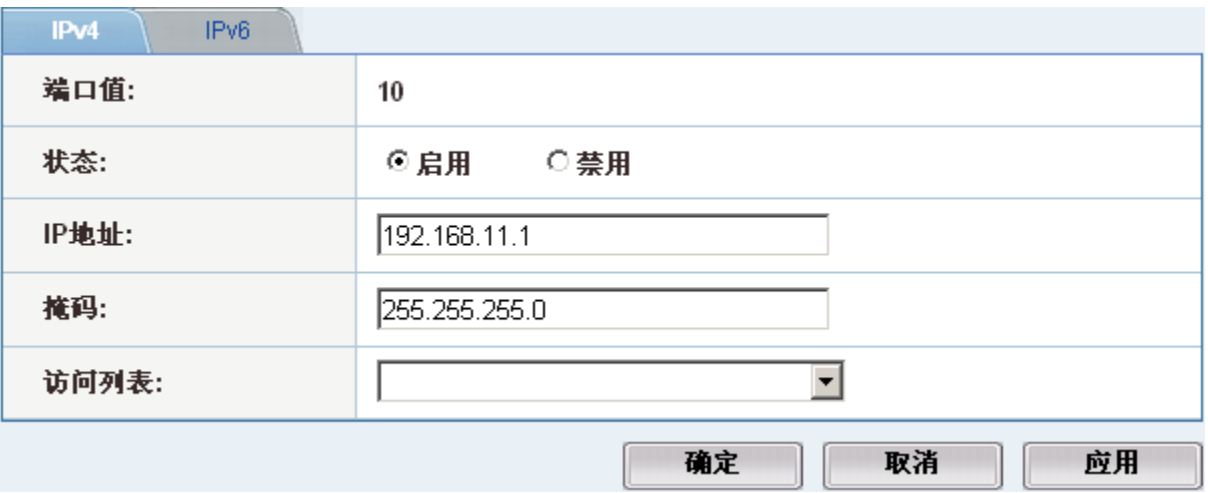

### *4.2* 配置链路捆绑

AX 支持链路捆绑, 将多条物理链路捆绑起来虚拟成单条逻辑二层链路。 链路捆绑的配置步骤如下:

- 1) 在左侧功能菜单中,选择"配置模式",点击"网络->Trunk",进入 trunk 列表 页面,在这个页面可以进行 trunk 的新增、修改和删除操作。
- 2) 点击"新增",进入 trunk 创建页面

a)选择 Trunk ID

b)选择该 Trunk 包含的物理接口

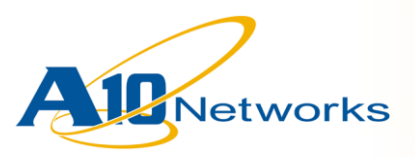

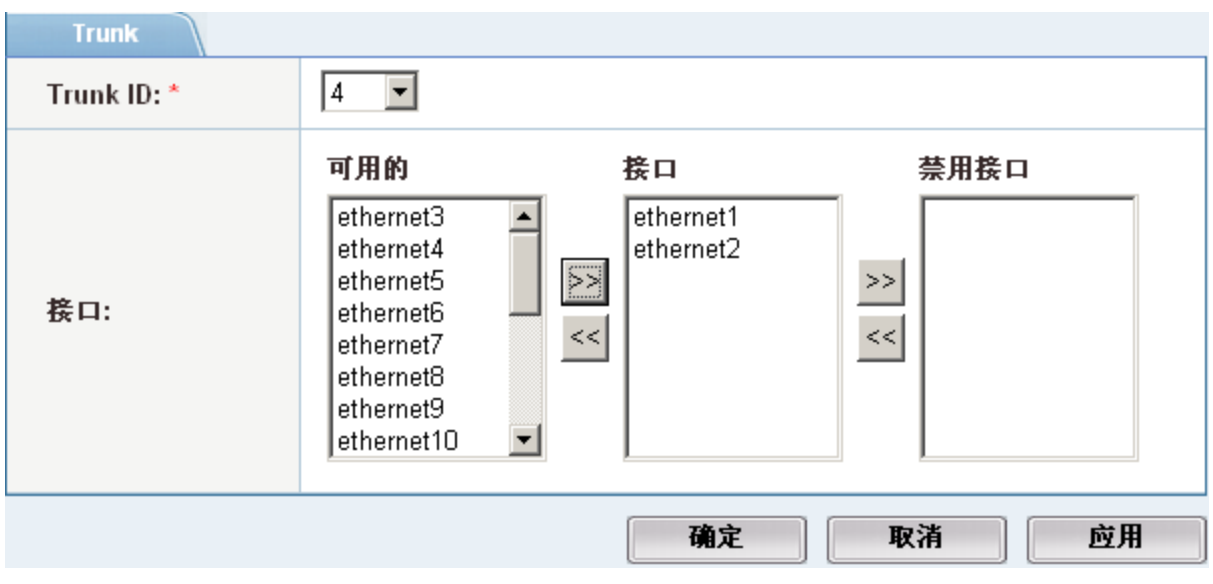

3) 点击"确定",完成 Trunk 的创建。

注意:

*1*)分配到同一个 *Trunk* 的 *ethernet* 接口必须属于同一个 *VLAN*。建议在配置 *trunk* 之 前,先完成 *VLAN* 的设置。

### *4.3* 配置静态路由

- 1) 在左侧功能菜单中,选择"配置模式",点击"网络->路由",进入路由配置界 面。AX 支持静态和动态路由协议,以及 IPv6 下的静态路由协议。这里仅介绍 IPv4 静态路由协议的设置步骤。
- 2) 在右侧顶部子菜单栏中点击"IPv4 静态的",进入 IPv4 静态路由协议设置界 面。
- 3) 点击"新增",进入静态路由设置页面

a)填写 IP 地址前缀

b)填写子网掩码

c)填写网关(下一跳路由)信息

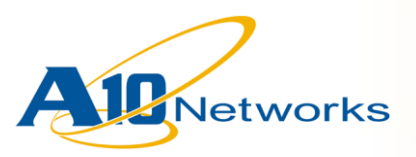

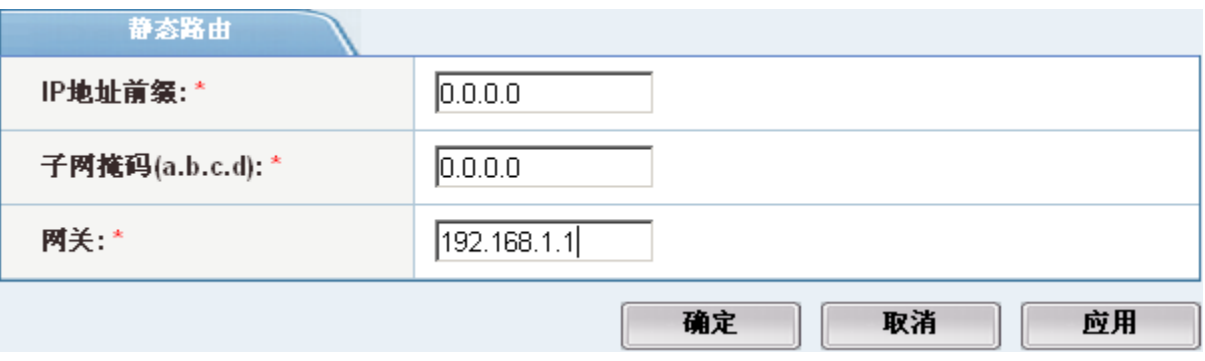

4) 点击"确定",完成静态路由的创建。

### *4.4 HA* 配置

#### **4.4.1** 配置 **L3 HA**

- 1) 在左侧功能菜单中,选择"配置模式",点击"双机热备->配置",进入 HA 配 置界面。
- 2) 在右侧顶部选择"HA 全局"子菜单。

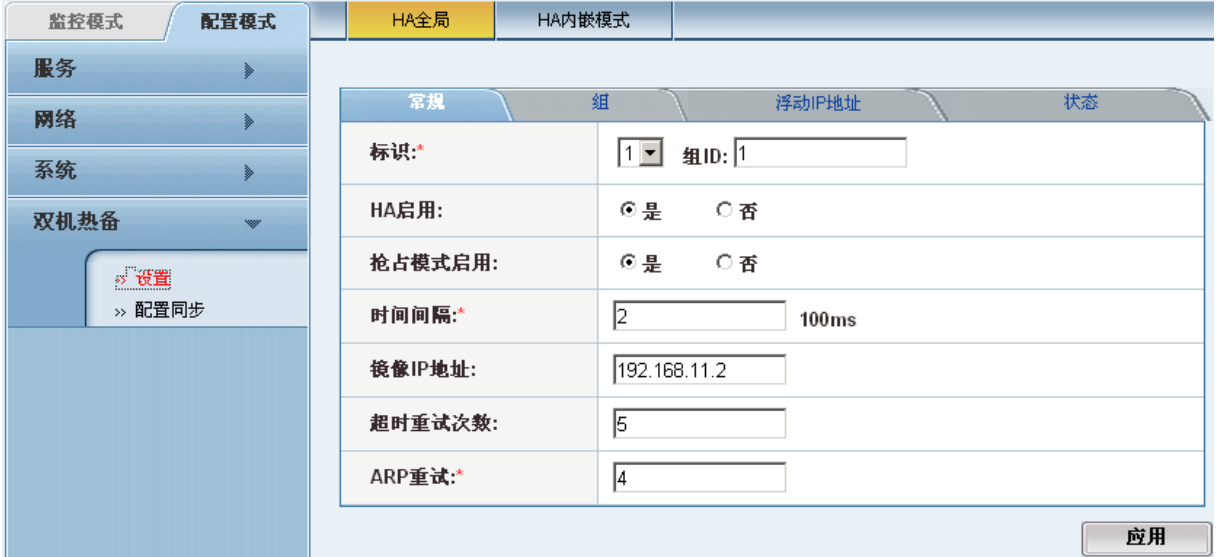

3) 配置"常规"标签项

a)标识:在 HA 组中唯一的标识设备;组 ID 在网络中唯一的标识 HA 组。

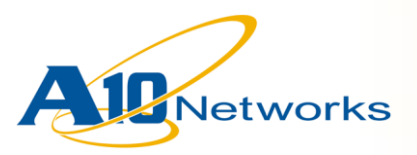

b)HA 启用:是否启用 HA 配置

- c)抢占模式。是否将 group 优先运行在优先级较高的设备上。例如: 由于设备故 障, AX 发生切换, 当故障设备恢复正常后, 如果开启了抢占模式, 则 group 自动切换回原来的设备;如果没有开启抢占模式,则应用不会自动切换到优先 级较高的设备。
- d)时间间隔:设定 HA 心跳数据包的发送周期,以 100ms 为单位,默认为 200ms,最小为 100ms。
- e)镜像 IP 地址: 设定连接同步、配置同步所使用的对端 IP 地址
- f) 超时重试次数: 当 Standby 设备没有收到的心跳包超过指定次数后, 将切换到 Active 状态
- g)ARP 重试:当 AX 从 Standby 切换到 Active 模式后,会发送 gratuitous ARP 请 求,以确保网络中的其他设备正确的更新 ARP 表中相应的表项。此处指定的是 ARP 的重试次数。

h)点击"应用"保存配置项

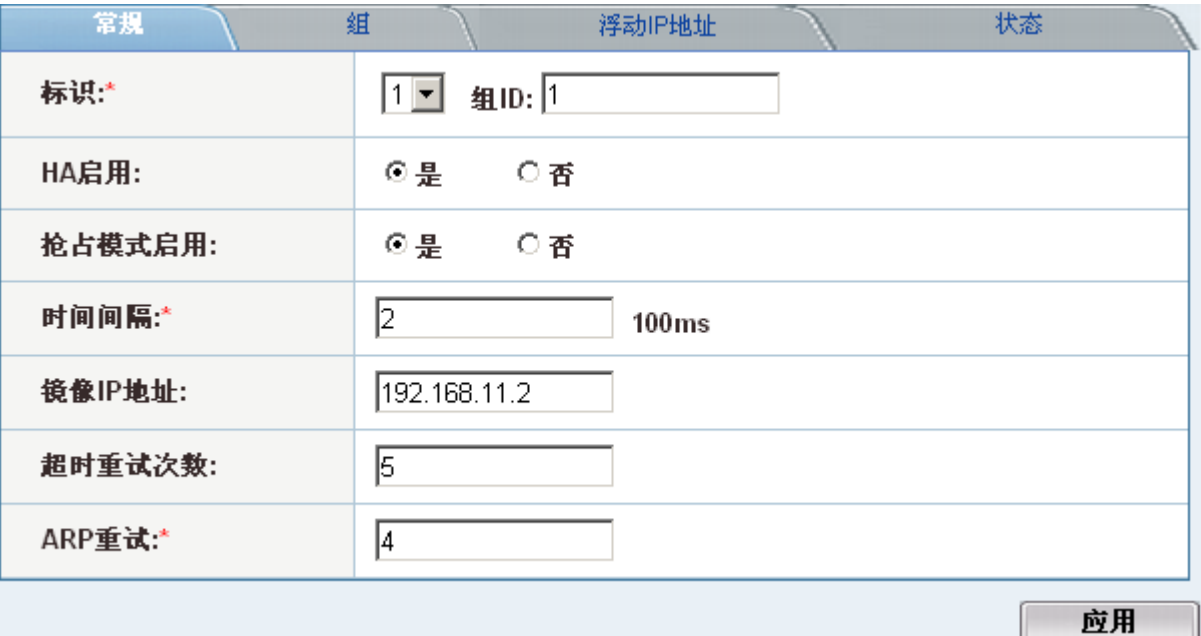

4) 配置组标签

a)添加组以及在这台设备上该组的优先级

b)点击"应用"保存配置项

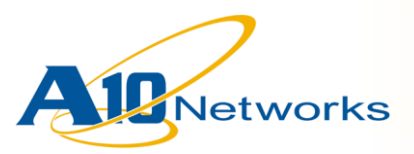

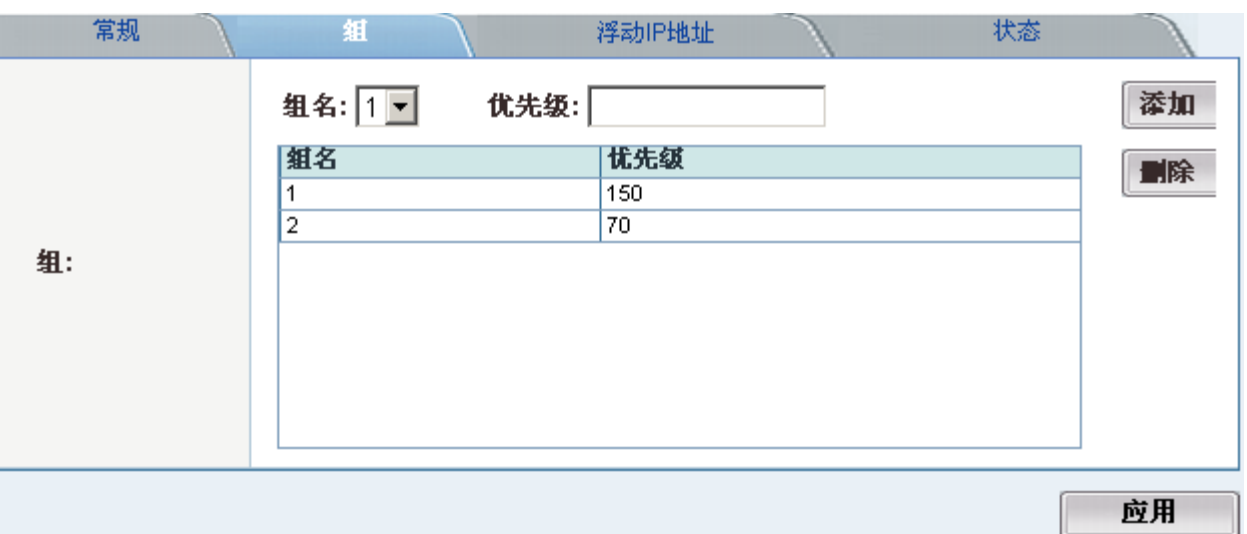

- 5) 配置浮动 IP 地址(可选)
	- a)选择该 Floating-IP 所属的 group ID, 选择 IPv4 或 IPv6 地址项。按添加后增加浮 动 IP 地址项
	- b)点击"应用"保存配置项

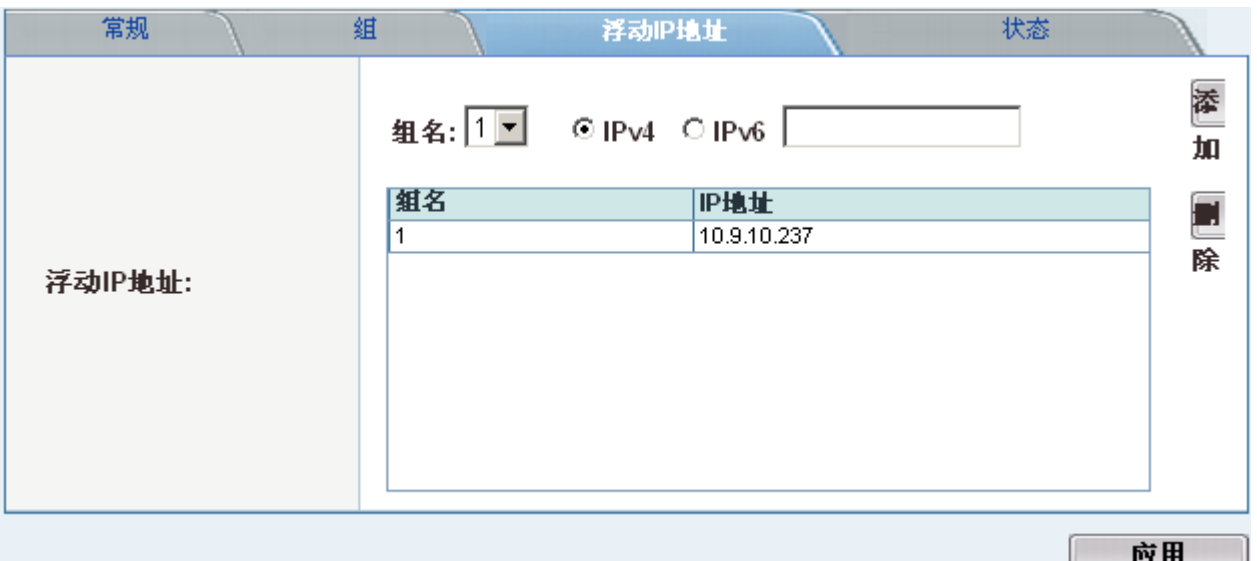

- 6) 配置"状态"项(暂略)
- 7) 为 VIP 分配 Group ID

a)进入 VIP 配置界面,选择该 IP 所属的 Group ID

b)详细配置请参见服务器负载均衡配置的相关章节。

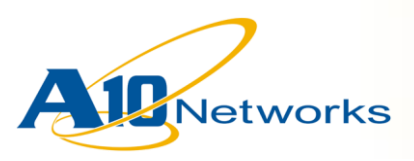

注意:

- *1*) *AX* 支持最多 *64* 个 *group*,*GUI* 界面目前只能设置 *1*、*2* 这两个 *group*,其它的 *group* 需要在命令行下设置。
- *2*) 目前,*AX* 还无法在 *GUI* 下完成所有 *HA* 配置,建议在 *HA* 配置时,使用命令行 进行配置
- 3) AX 支持多个 Group 配置, 每个组均独立设置优先级, 通过在不同的设备上设定 不同的优先级,可以实现 *Active-Standby* 和 *Active-Active* 运行模式。

#### **4.4.2** 配置同步

AX 支持配置同步功能,可以方便管理员在修改配置后迅速实现两台设备配置的同步。 但是,AX 的配置同步只同步 L4 SLB 的配置,对于其它配置,如:基本网络配置、路 由配置、账号信息等,AX 并不执行这些配置的同步。

以下内容将会在配置同步执行过程中同步到远端设备:

- Floating IP addresses
- IP NAT configuration
- Access control lists (ACLs)
- Health monitors
- Policy-based SLB (black/white lists)
- SLB
- FWLB
- GSLB
- Data Files:
- aRule files
- External health check files
- SSL certificate and private-key files
- Black/white-list files

以下内容在配置同步执行过程中将不会同步到远端设备:

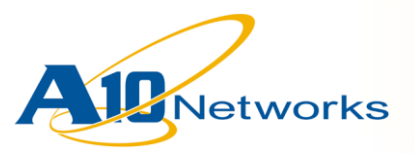

- Admin accounts or settings
- Management access settings
- AX Hostname
- MAC addresses
- Management IP addresses
- **•** Trunks or VLANs
- Interface settings
- OSPF or RIP settings
- ARP entries or settings

配置同步的步骤和方法:

- 1) 在左侧功能菜单中,选择"配置模式",点击"双机热备->配置同步"
- 2) 在右侧操作页面中,填写配置同步的相关信息

a)填写被同步设备的管理员账号和密码(需要具有写权限)

b)同步所有分区(可选)。如果没有使用 RBA 功能, 则无需选择

c)操作,选择同步的内容

- i. 数据文件:aRule 脚本、健康检查脚本、B/W 列表文件、SSL 证书和密钥 等数据信息。
- ii. 当前配置: Running-config 配置文件
- iii. 启动配置: Startup-config 配置文件

d)对端选项,选择同步到对端的位置

- i. 到当前配置:选择将配置文件同步到对端的 running-config 配置
- ii. 到当前配置:选择将配置文件同步到对端的 startup-config 配置
- iii. 需要重新载入:如果选择同步到当前配置,系统需要自动重新加载配置; 如果选择同步到启动配置,用户可以手动选择是否重新载入。

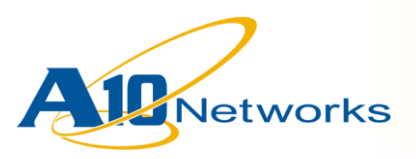

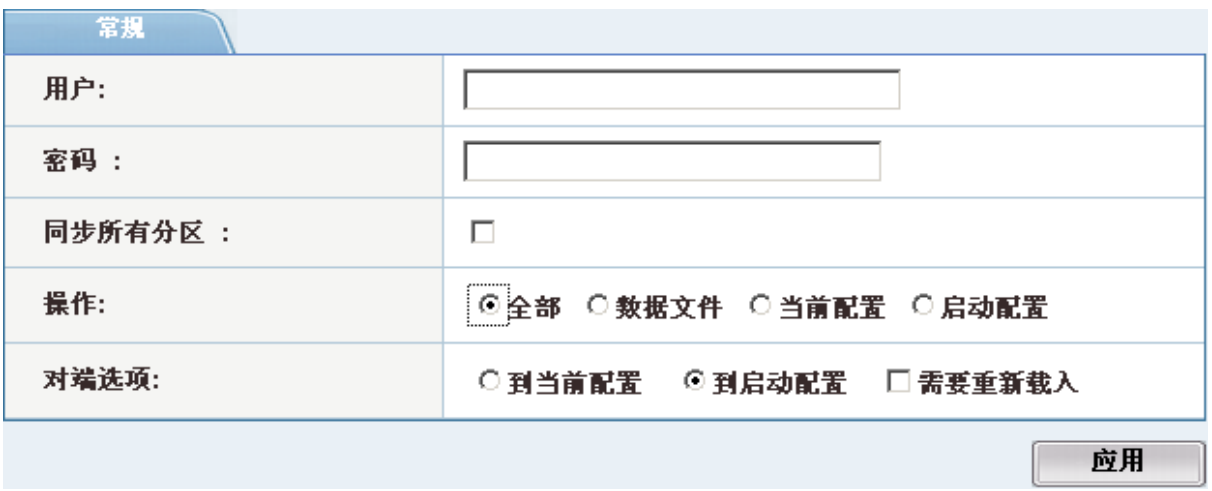

注意:

- *1*) 配置总是从执行配置同步命令的设备同步到远端的设备
- *2*) 在进行配置同步操作时,必须保证两台 *AX* 设备的版本一致。*AX* 只能在相同版本 情况下进行配置同步。
- *3*) 在 *AX* 上新增 *Group* 组设置后,必须在另外一台设备上也增加相应的 *group* 信 息,否则,与新增的 *group* 有关的 *SLB* 配置无法同步到备份设备。
- *4*) 在执行配置同步操作时所采用的账号必须具有配置写权限。
- *5*) 如果配置了 *PBSLB* 的相关内容,配置同步的时间会较长,具体的同步时间取决 于 *Black/White List* 文件的大小。
- 6) 如果在配置同步的过程中提示"远端设备无法访问", 请检查 *a)*是否正确的配置了"*HA* 镜像 *IP*"
	- *b)*是否有访问远端设备"*HA* 镜像 *IP*"的权限。相关设置参见 "*[3.3](#page-13-0)* 通过 *[Ethernet](#page-13-0)* [接口管理](#page-13-0) *AX*"章节内容
	- *c)*一般情况下,在完成配置同步后,系统会自动重新加载内核,大约需要 *20-30* 秒 时间。

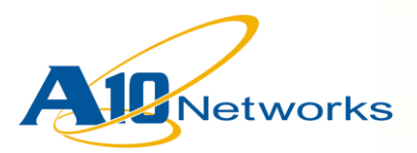

**5** 服务器负载均衡配置

## *5.1 AX* 负载均衡的概念

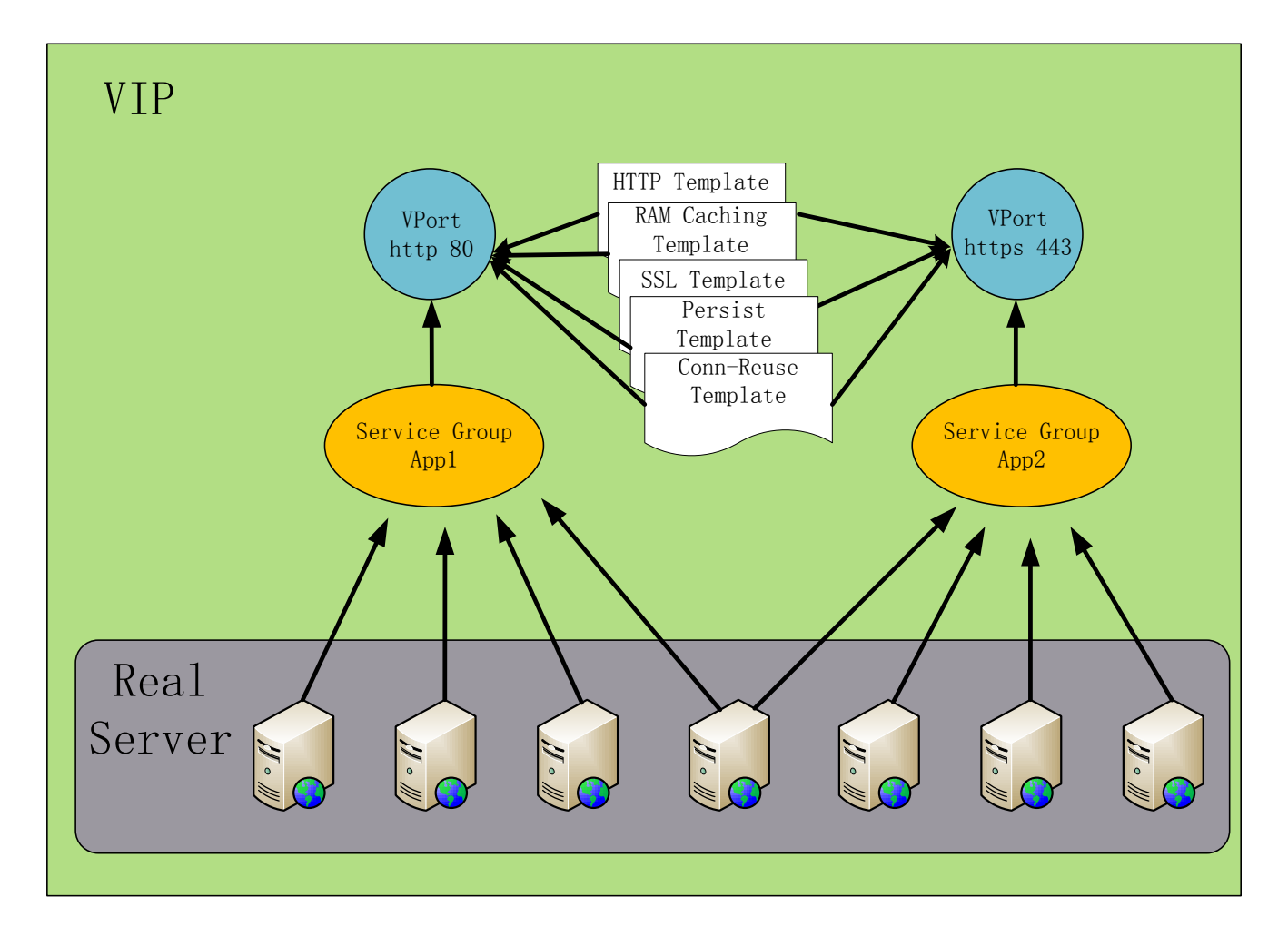

Profile 是应用于特定网络流量类型(例如 HTTP 连接)的一组配置设置。 如果希望 Real Server 管理某种类型的流量,可以将相关适用的 Profile 与 Real Server 进行关联,随后 Real Server 便会将该 Profile 的设置应用到该 类型的所有流量。

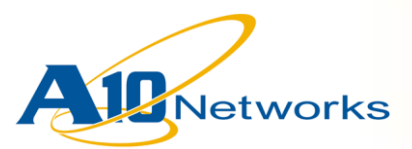

## *5.2* 配置健康检查方式

- 1) 在左侧功能菜单中,选择"配置模式",点击"服务->健康监测",进入健康检 查方式的配置页面。
- 2) 在右侧的配置页面中,点击"新建"按钮,添加新的健康检查方式。
- 3) 设置"健康监测"标签栏
	- a)名称:为该健康检查方式命名
	- b)重试:健康检查的重试次数
	- c)间隔:对服务器进行健康检查的间隔时间
	- d)超时:健康检查失败的超时时间

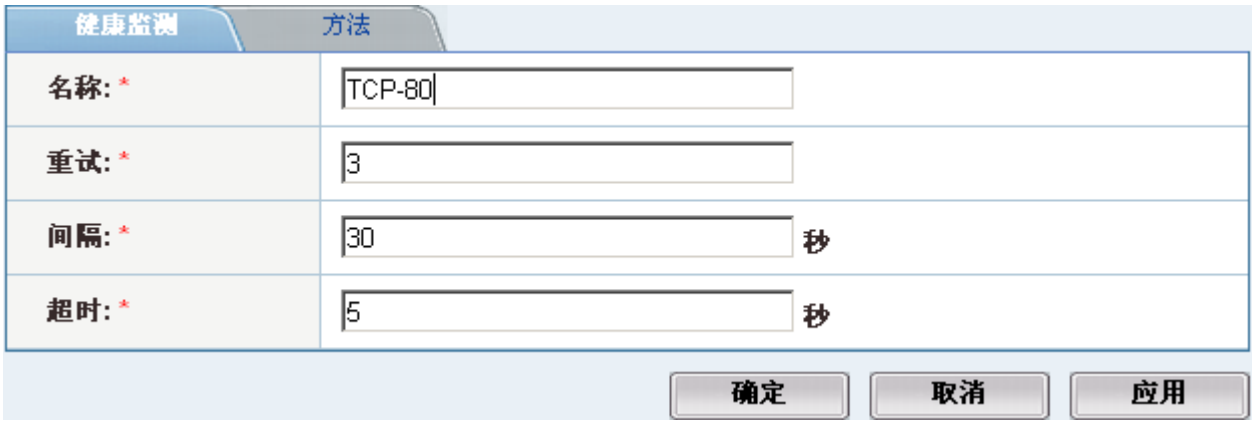

4) 设置健康检查"方法"标签栏

AX 支持内部和外部的健康检查方式。内部健康检查方式支持 L3/4/7 的健康检 查方法;外部健康检查方法支持 Script 方式的健康检查。

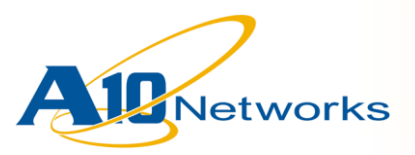

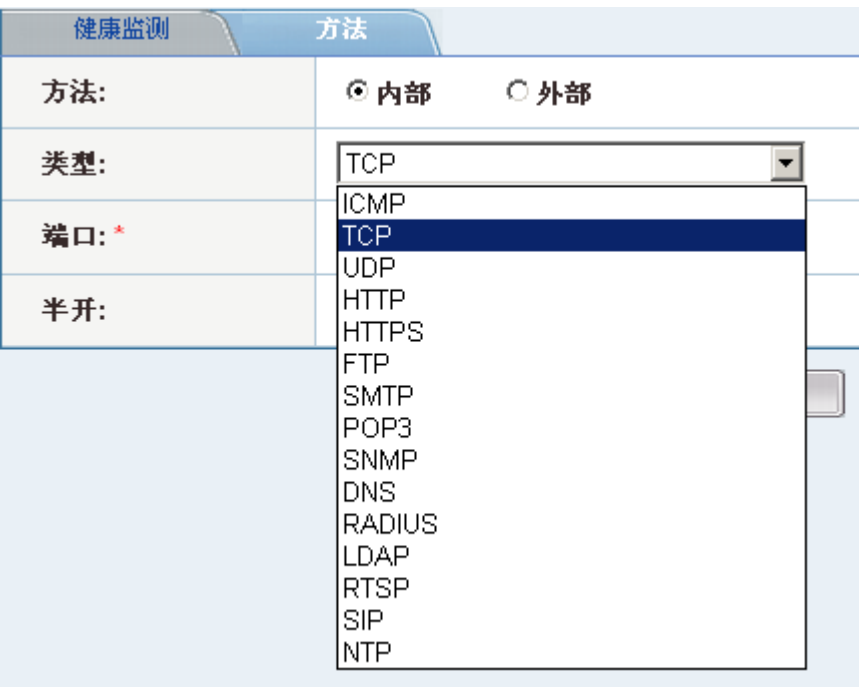

注意:

*1*) 由于健康检查需要周期性的向服务器发起连接请求,因此,我们建议对服务器采 用适当的健康检查方法。过于复杂或者过多的健康检查会对服务器的性能产生影 响。

## *5.3* 配置真实服务器(*Real Server*)

- 1) 在左侧功能菜单中,选择"配置模式",点击"服务->服务器"
- 2) 在右侧顶端选择"服务器"子菜单栏
- 3) 点击"新建"按钮,进入新建 Real Server 的配置界面
- 4) 配置"常规"标签栏
	- a)名称:为 real server 命名
	- b)IP 地址: real server 的 IP 地址
	- c)权重(可选): 该服务器在服务器组中所占的权重

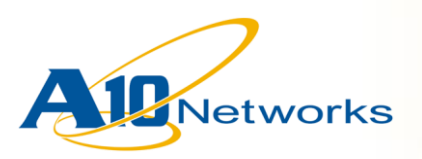

d)健康监测(可选): 选择该服务器所采用的健康检查方法。默认情况下, AX 对 服务器采用 L3 (ICMP) 的方式进行健康检查。

e)启用/禁用:该服务器当前的使用状态

- f) 连接限制(可选): 该服务器所能够建立的最大连接数, 当服务器的当前连接数 达到该数值,AX 停止向该服务器转发请求。默认连接限制为:1,000,000。
- **q**)连接重用(可选): 当前服务器的连接数下降只该数值之下, AX 重新想该服务 器转发请求。该参数一般与"连接限制"参数一起使用。
- h)缓慢启动(可选): 当服务器重新启动或新加入服务器组时, 通过限制其新建连 接的速率,保证系统不会因为突发的连接请求导致系统瘫痪。

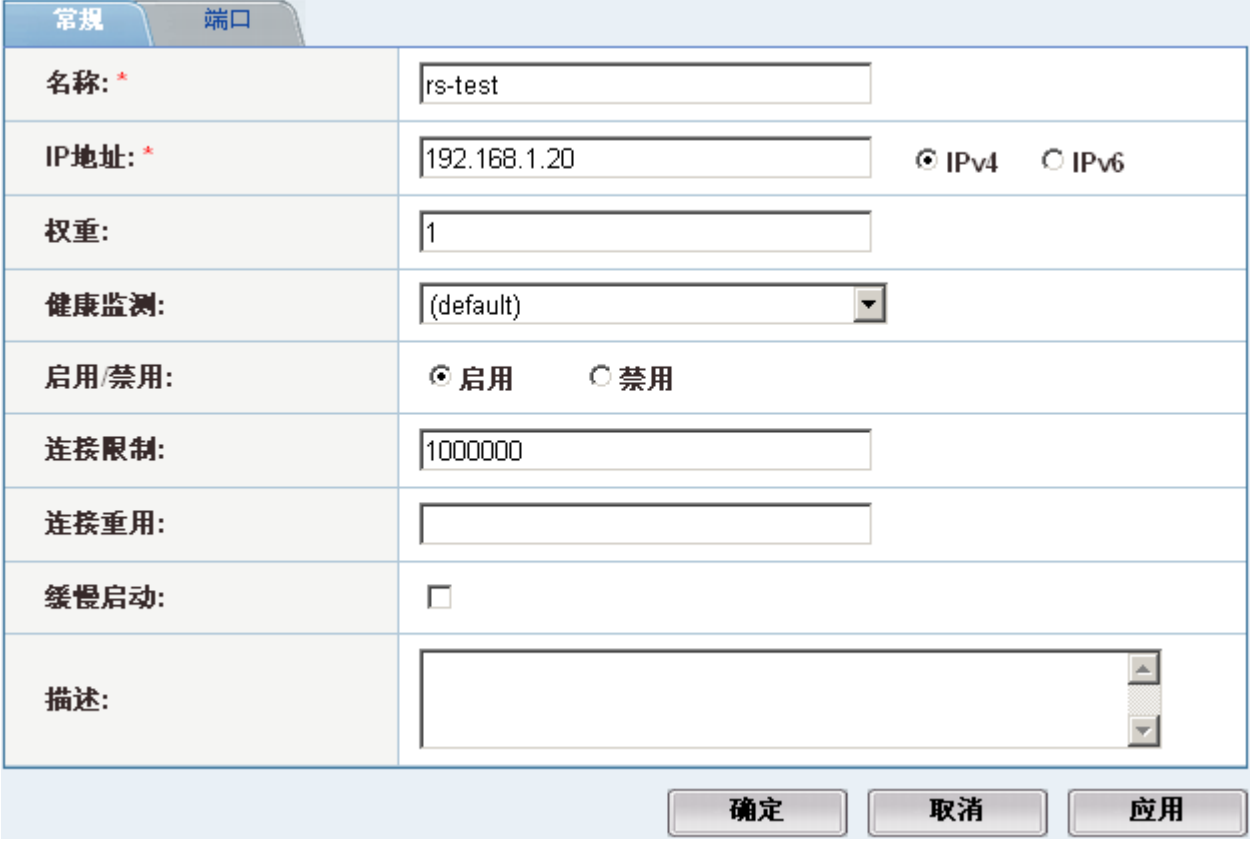

5) 在端口标签栏点击"新建"按钮,添加服务端口

a)端口:指定应用服务使用的端口

b)协议:指定应用服务使用的协议,TCP 或 UDP

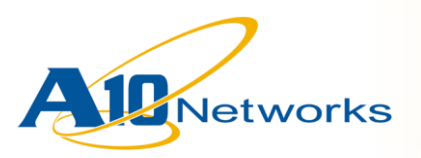

- c)连接限制(可选): 与服务器上的连接限制参数定义类似, 此处指该端口能够建 立的最大连接数。
- d)连接重用(可选): 与服务器上的连接重用参数定义类似, 此处指该端口的连接 重用数值。
- e)权重(可选):与服务器上的权重参数定义类似,此处指该端口的权重数值。
- f) 健康监测(可选):与服务器上的健康检查类似,默认情况下,对配置的端口采 用 L4 (TCP)的方式进行健康检查
- g)启用/禁用:设定该端口的当前状态

h)设置完成后,点击确定返回服务器端口列表,可按照需要添加其它应用端口。

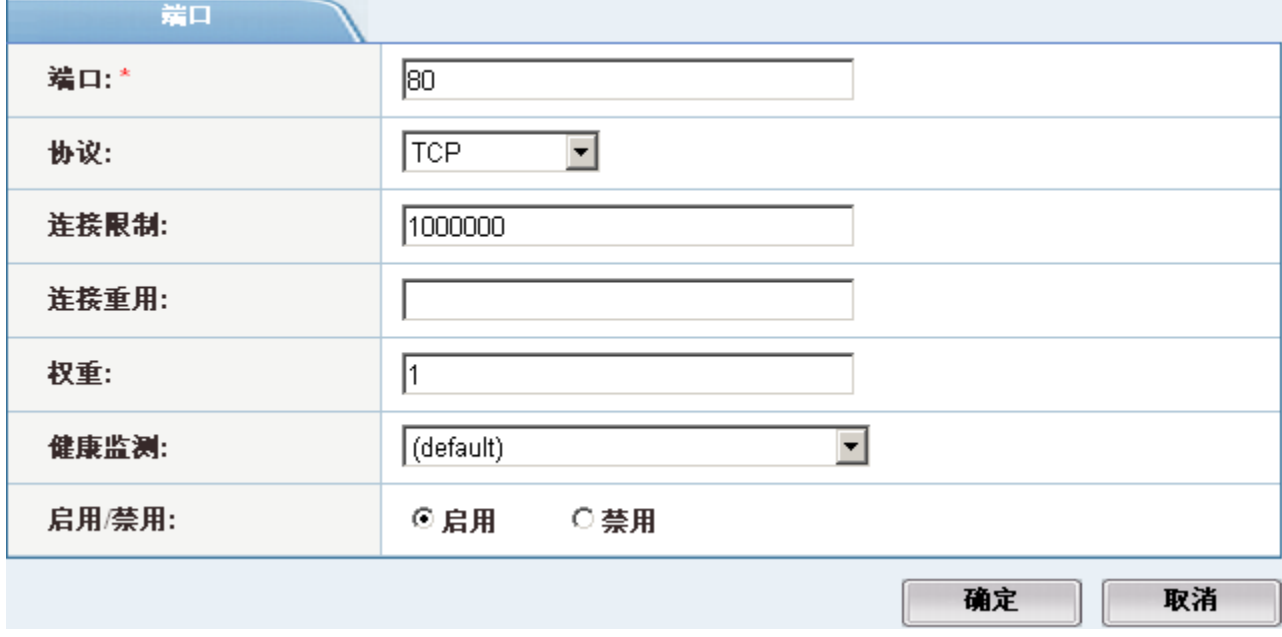

6) 设置完成后,点击确定完成 Real Server 配置。

注意:

*1*)在配置"连接限制"和"连接重用"参数时,要确保"连接限制"的数值大于"连 接重用"的数值。

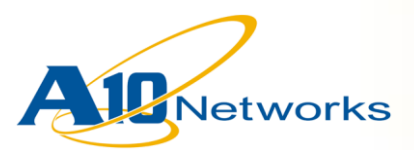

## *5.4* 配置服务组(*Service Group*)

- 1) 在左侧功能菜单中,选择"配置模式",点击"服务->服务器"
- 2) 在右侧顶端选择"服务组"子菜单栏
- 3) 点击"新建"按钮,进入新建 Service Group 的配置界面
- 4) 配置"常规"标签栏
	- a)名称: 为 Service Group 命名
	- b)类型:选择该服务组的服务类型,TCP 或 UDP
	- c)算法:选择该服务器的负载均衡算法

d)健康监测(可选):选择该服务组中所有的 Real Server 采用的健康检查方法。

e)IPv4/IPv6:选择 IP 协议版本

f) 成员(可选):可选择通过 Real Server 的 IP 地址或名称来添加服务组成员

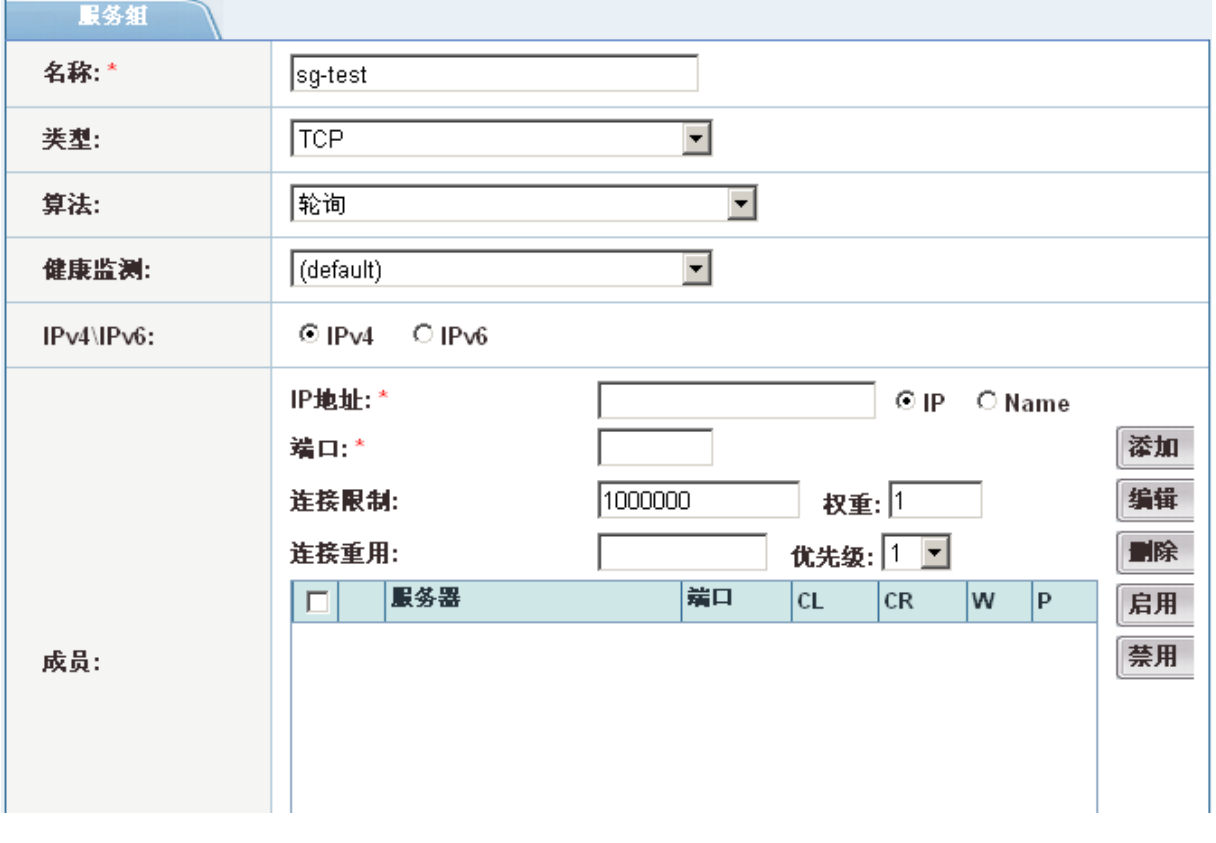

5) 点击确定按钮,完成服务组配置

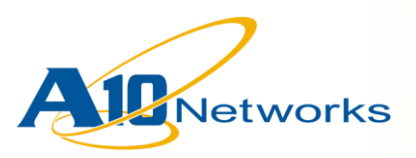

## *5.5* 配置虚拟服务器(*Virtual Server*)

- 1) 在左侧功能菜单中,选择"配置模式",点击"服务器->服务器"
- 2) 在右侧顶端选择"虚拟服务器"子菜单
- 3) 在右侧的虚拟服务器配置页面中,点击"新建"按钮,进入虚拟服务器配置界 面。
- 4) 配置虚拟服务器的"常规"标签栏

a)名称:为即将配置的 VIP 命名

b)IP 地址:为虚拟服务器分配 IP 地址

c)启用/禁用:设置 VIP 的当前工作状态

d)HA组(可选): 如果 AX 工作在 HA 工作模式下, 需要选择该 VIP 所属的 HA 组 e)ARP 无效(可选):当接受到该 IP 的 ARP 请求时,是否发送 ARP 请求响应。

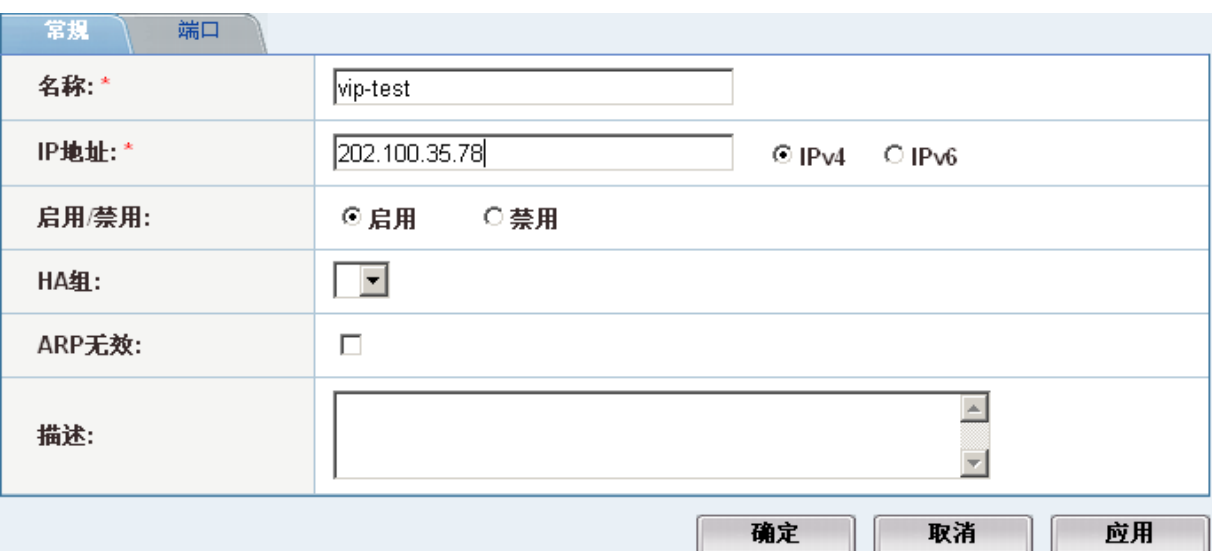

- 5) 在虚拟服务器的"端口"标签栏,点击新建"新建"按钮添加应用服务端口。
	- a)类型: 选择端口的类型, TCP、UDP、HTTP、SIP、RTSP、FTP 等等, 不同的 端口类型所能够配置的模板类型也有所不同。

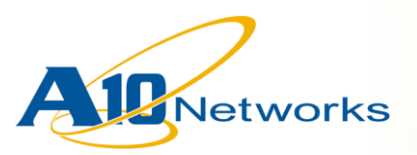

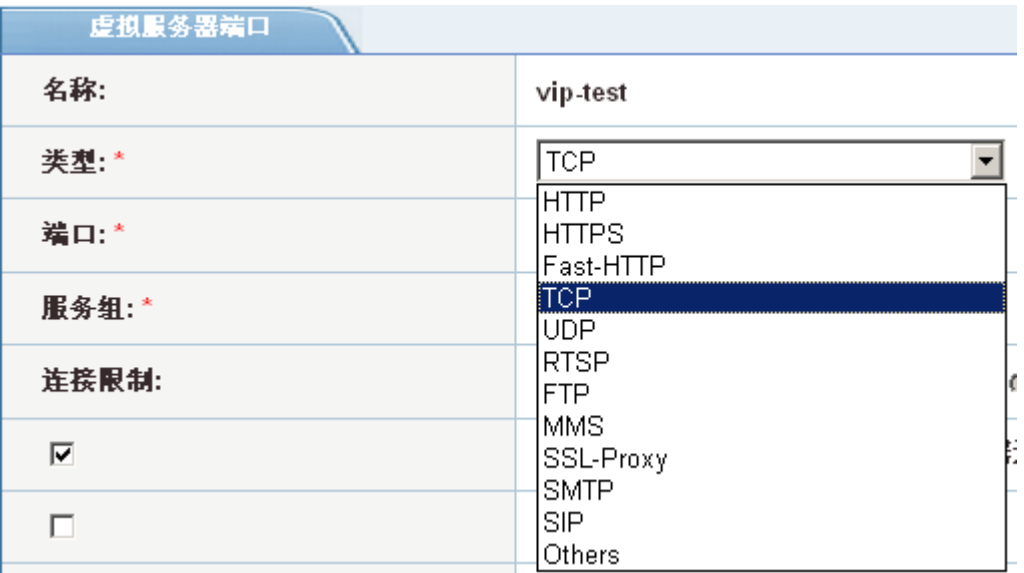

b)端口:填写对外提供服务的端口号

c)服务组: 选择该虚拟服务器端口对应的服务器组, 也可选择"创建…"创建一个 新的服务组,当完成服务组设定后,会自动返回当前配置页面。

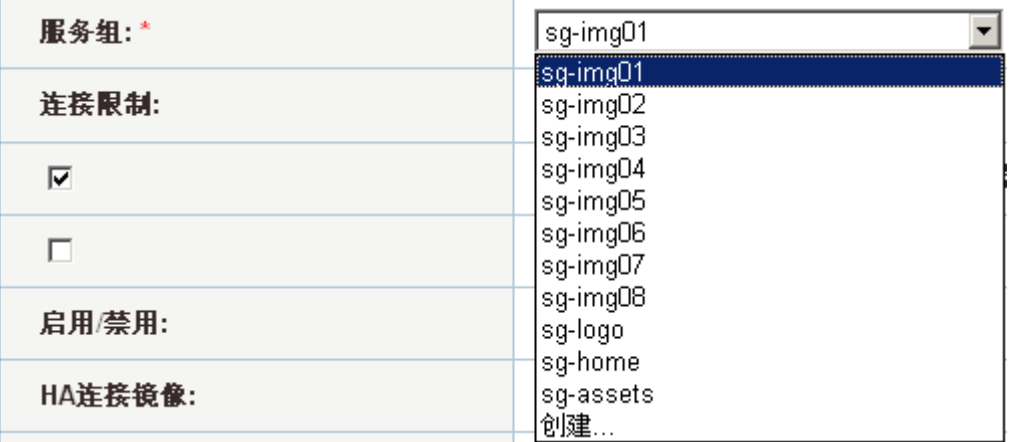

d)以上参数为必须配置参数,其他参数可根据需要配置。具体的参数含义可参考 AX 配置手册中相关章节的内容。

e)点击"确定"返回端口配置界面。

6) 点击"确定"按钮,完成虚拟服务器配置。

注意:

*(*暂无*)*

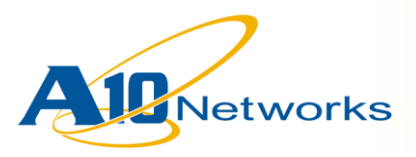

## *5.6* 典型 *VIP* 配置实例

## **5.6.1 L4 SLB VIP** 配置实例

以下为简单的基于 TCP 协议的四层负载均衡配置示例:

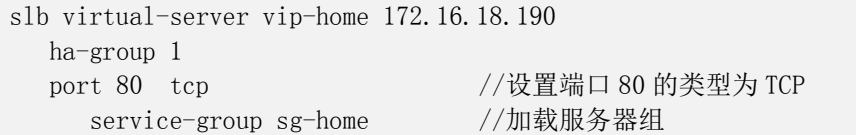

### **5.6.2 URL-Hashing** 功能配置实例

以下为 URL-Hashing 功能的配置示例:

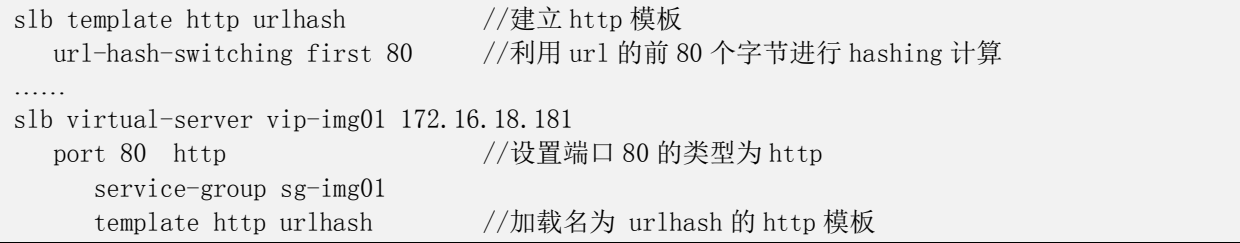

#### **5.6.3** 连接复用功能配置实例

以下为连接复用功能的配置示例:

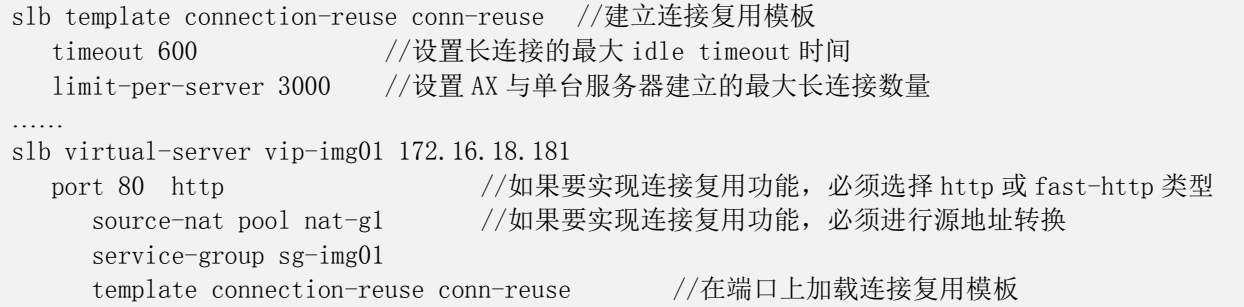

注意:

连接复用功能配置需要服务器端也支持长连接功能。

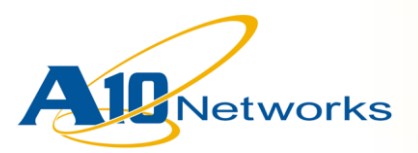

### **5.6.4 DSR** 工作模式配置实例

在 DSR 工作模式下,AX 接收到来自客户端的 TCP 请求后,直接将请求的数据包通过 二层转发到后端的服务器进行处理,并将客户端的会话信息写入 session 表。服务器将 请求处理完成后, 直接将响应的内容转发给客户端。这种模式即 DSR (Direct Server Return)工作模式。

DSR 工作模式的配置如下:

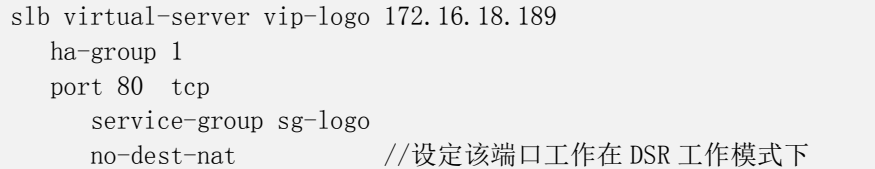

在 DSR 工作模式下,由于 AX 只能监测到来自客户端的数据包,而无法监控到服务器 返回给客户端的数据包,因此,AX 监测到的来自客户端的 session 数量可能与服务器 实际与客户端建立的 session 数量不符合。

## **6 AX** 常用维护命令及解释

## *6.1* 常用维护命令及说明

1) 显示系统当前资源配置情况,如:系统当前及支持的最大并发连接数(l4 session-count),系统当前及支持的最大 real server 数量(real-server-count) 等

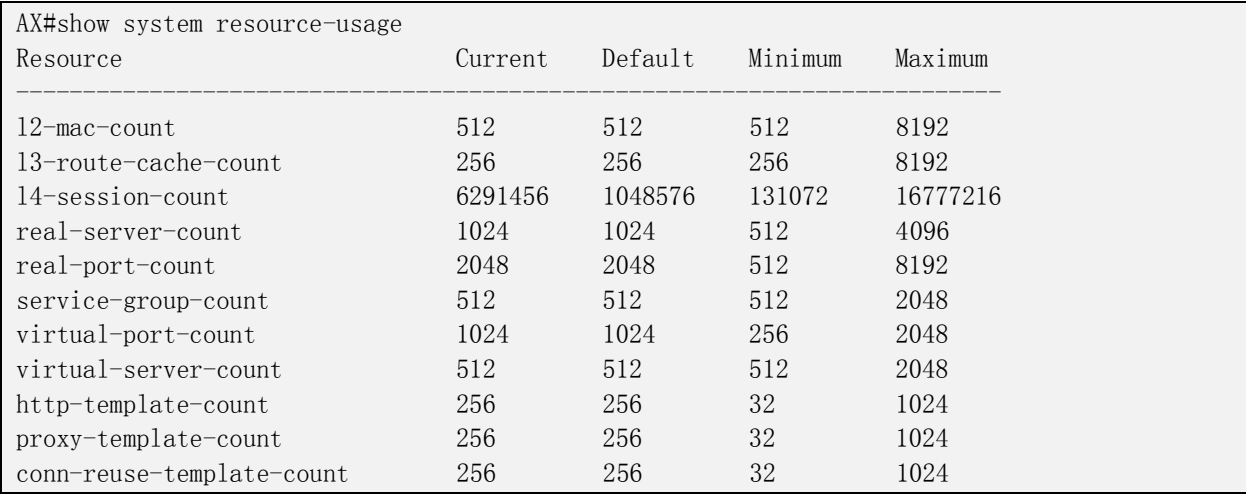

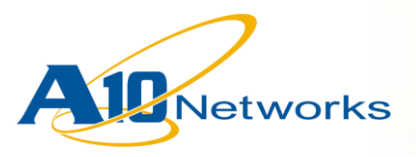

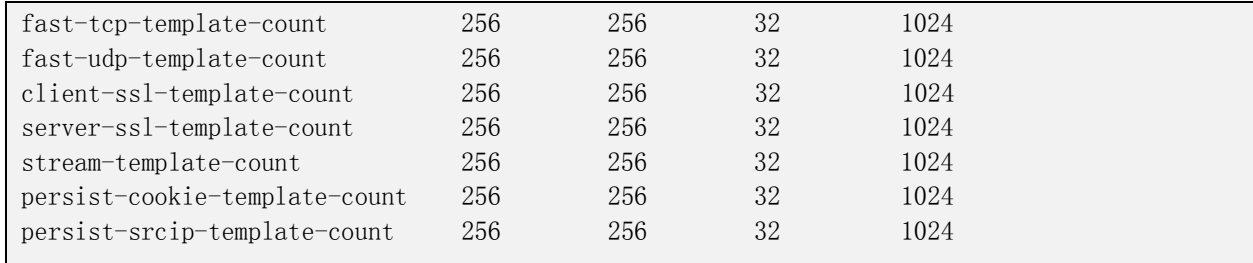

#### 2) 显示 AX 系统软件、硬件及固件的版本信息

AX#show version AX Series Advanced Traffic Manager AX2200 Copyright 2007-2008 by A10 Networks, Inc. Advanced Core OS (ACOS) version 1.2.4, build 271 (Dec-11-2008,12:24) Booted from hard disk primary image Serial Number: AX22141108340045 Firmware version 7.9 aRule version: 1.0.0 Hard disk primary image (default) version 1.2.4, build 271 Hard disk secondary image version 1.2.1, build 368 Compact flash primary image (default) version 1.2.1, build 368 Compact flash secondary image version 1.2.1, build 368 Last configuration saved at Dec-24-2008, 22:40 Hardware: 8 CPUs, Dual 150G Hard disk Memory 4146 Mbyte, Free Memory 416 Mbyte Current time is Dec-28-2008, 19:58 The system has been up 16 days, 9 hours, 50 minutes

#### 3) 查询 AX 当前运行的性能状态数据

AX#show slb performance interval 2 Refreshing SLB performance every 2 seconds. (press ^C to quit) Note: cpi conn/interval, tpi transactions/interval CPU Usage L4cpi L7cpi L7tpi SSLcpi Natcpi Time ------------------------------------------------------------------------------------- 13/12/13/13 5557 2257 4819 0 0 19:59:37 13/13/12/12 5808 2149 4963 0 0 19:59:39 13/13/12/12 5958 2067 4652 0 0 19:59:41 13/13/13/13 6150 2004 4802 0 0 19:59:43 12/12/12/12 6362 2067 4994 0 0 19:59:45 12/11/13/12 6419 2077 4896 0 0 19:59:47

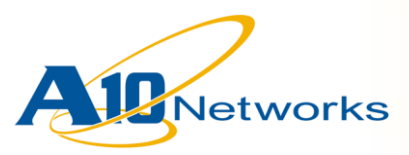

#### 4) 查询 AX 当前的 session 状况

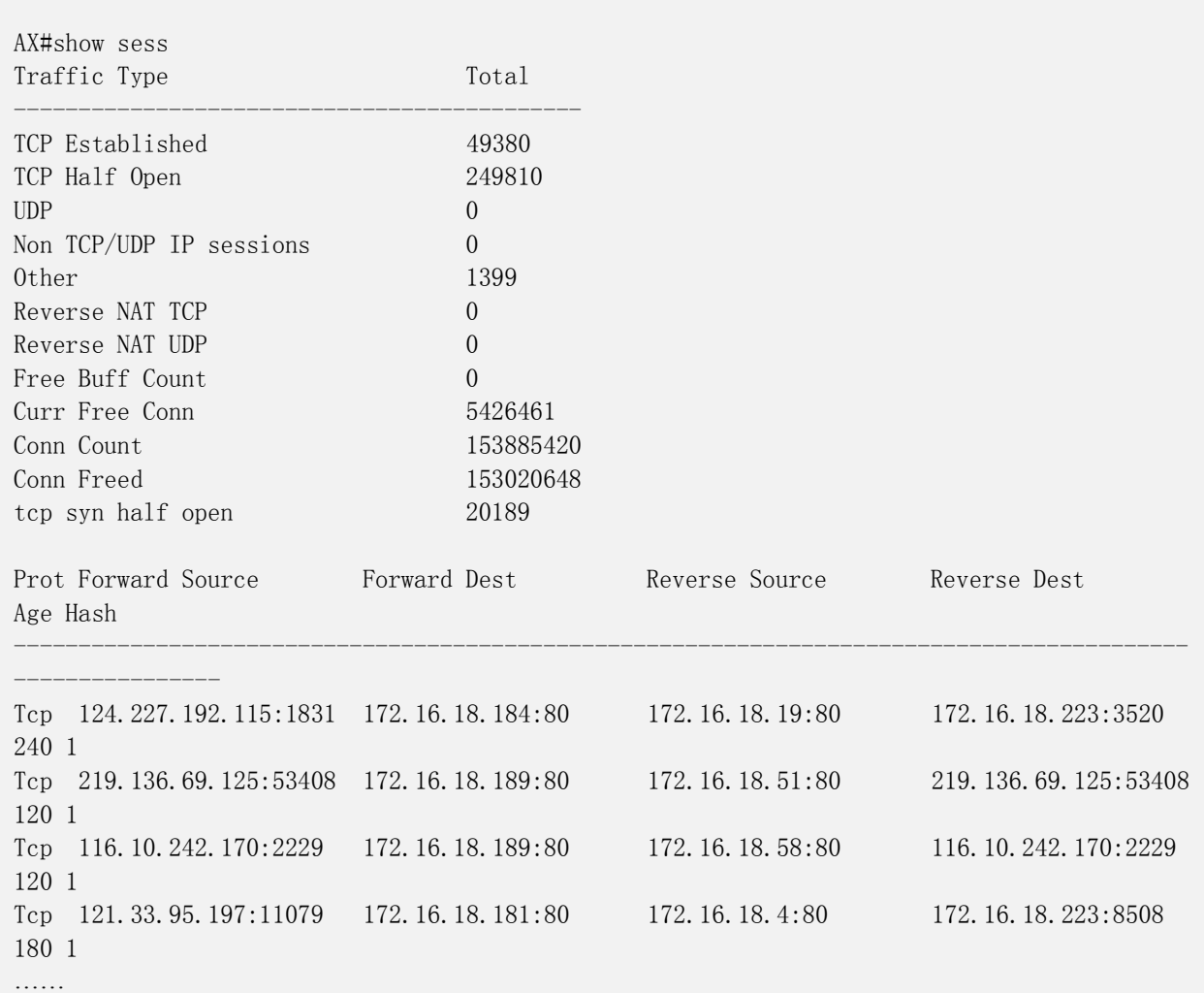

#### 5) 查询接口的基本状态信息

AX#show interfaces ethernet 1 Ethernet 1 is up, line protocol is up Hardware is GigabitEthernet, Address is 001f.a001.0d52 Internet address is 0.0.0.0, Subnet mask is 0.0.0.0 Configured Speed auto, Actual 1Gbit, Configured Duplex auto, Actual fdx Member of L2 Vlan 2, Port is Tagged Flow Control is disabled, IP MTU is 1500 bytes Port as Mirror disabled, Monitoring this Port disabled Member of trunk group 1 Primary Port 2626863166 packets input, 18947933902591 bytes Received 109770 broadcasts, Received 2792987 multicasts, Received 2623960409 unicasts 0 input errors, 0 CRC 0 frame 0 runts 0 giants 4219761737 packets output 19648722561084 bytes

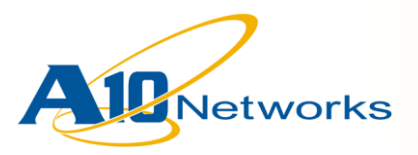

 Transmitted 0 broadcasts 18447 multicasts 4219743290 unicasts 0 output errors 0 collisions 300 second input rate: 145424752 bits/sec, 41878 packets/sec, 14% utilization 300 second output rate: 141355168 bits/sec, 36442 packets/sec, 14% utilization

#### 6) 查看所有接口的基本统计信息

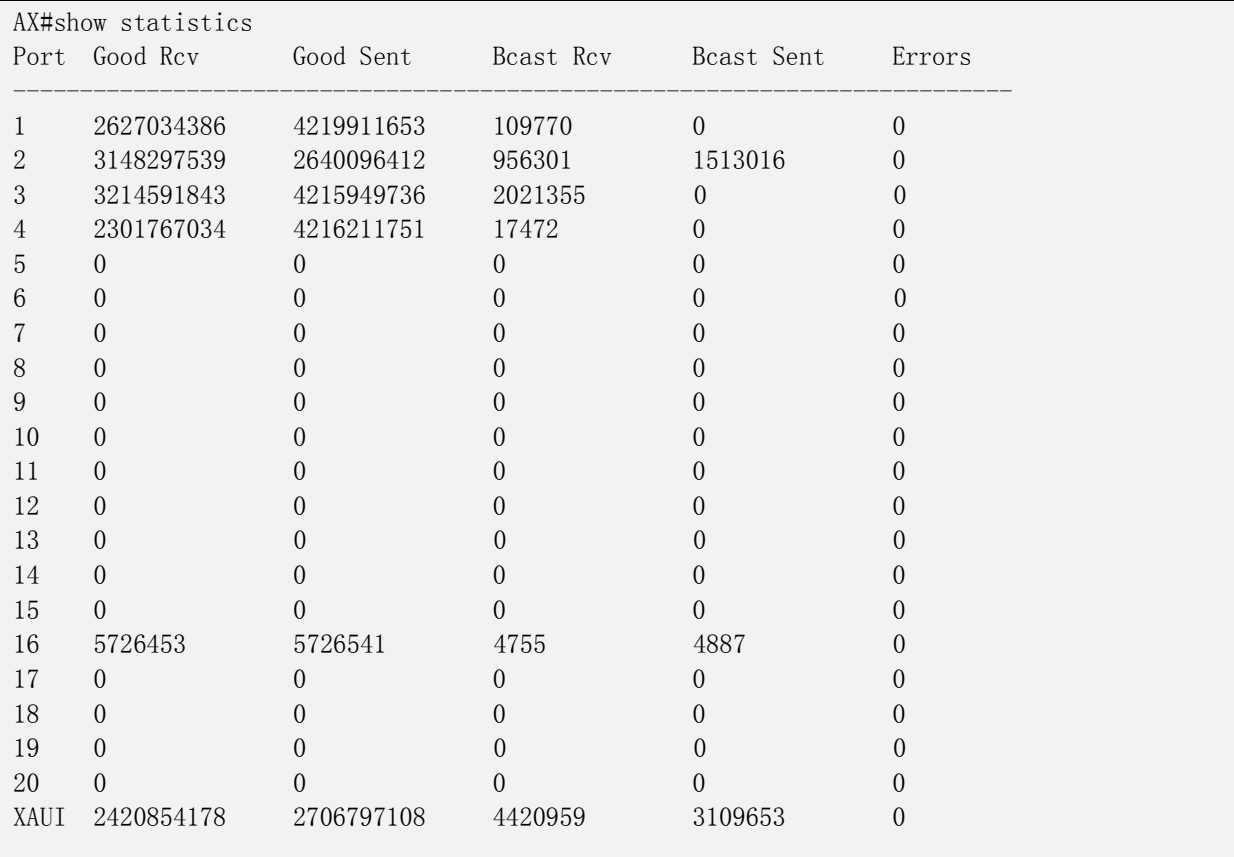

### 7) 查看 ethernet 接口的基本统计状态信息

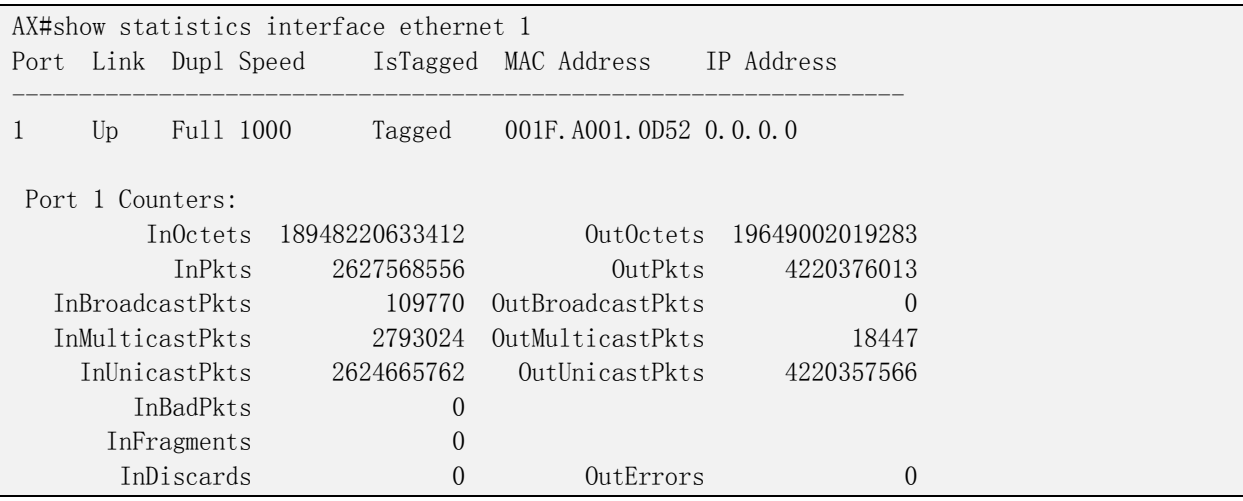

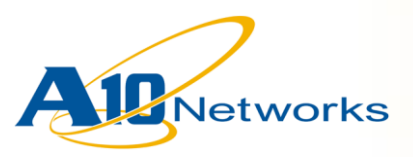

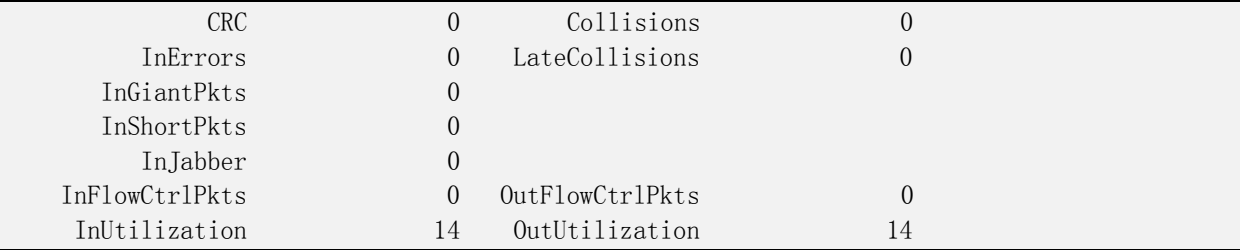

### 8) 查询 http-proxy 当前的基本运行信息

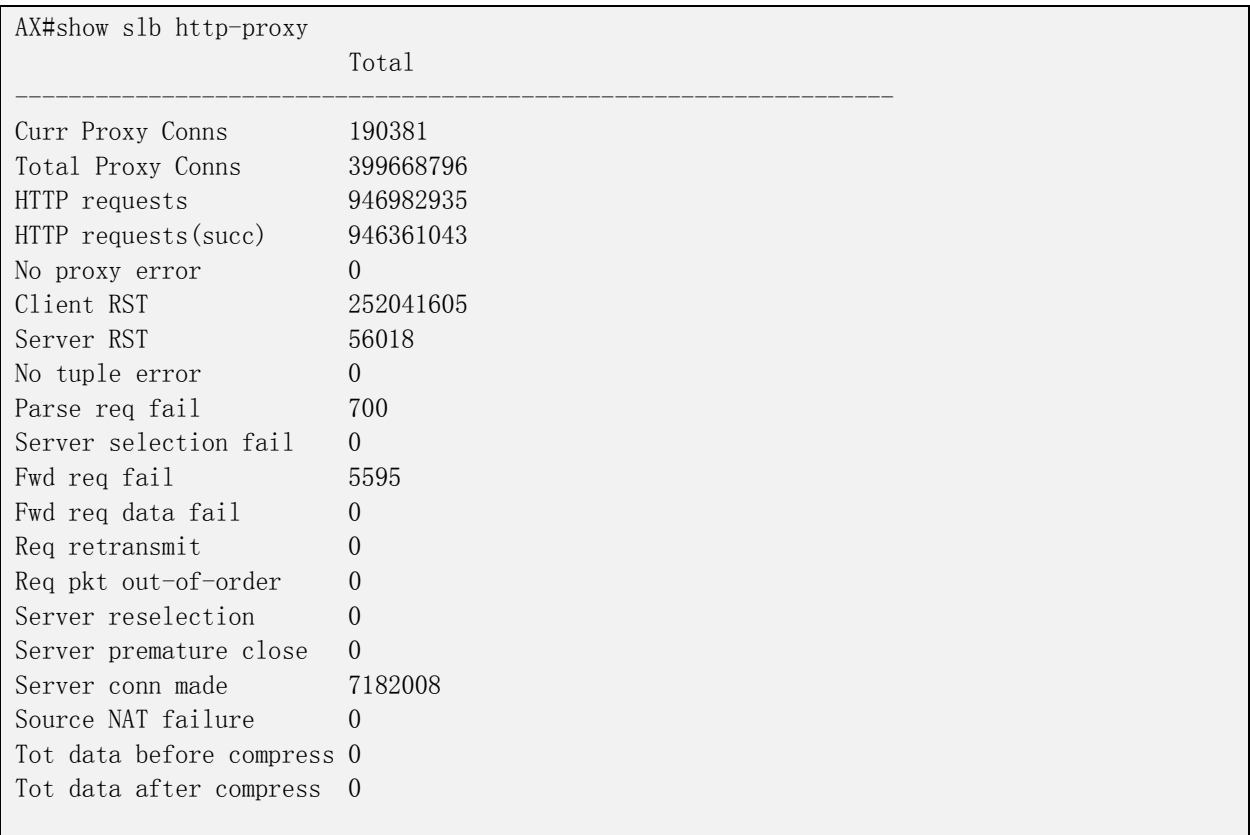

## 9) 查询 TCP-Proxy 当前的运行基本信息

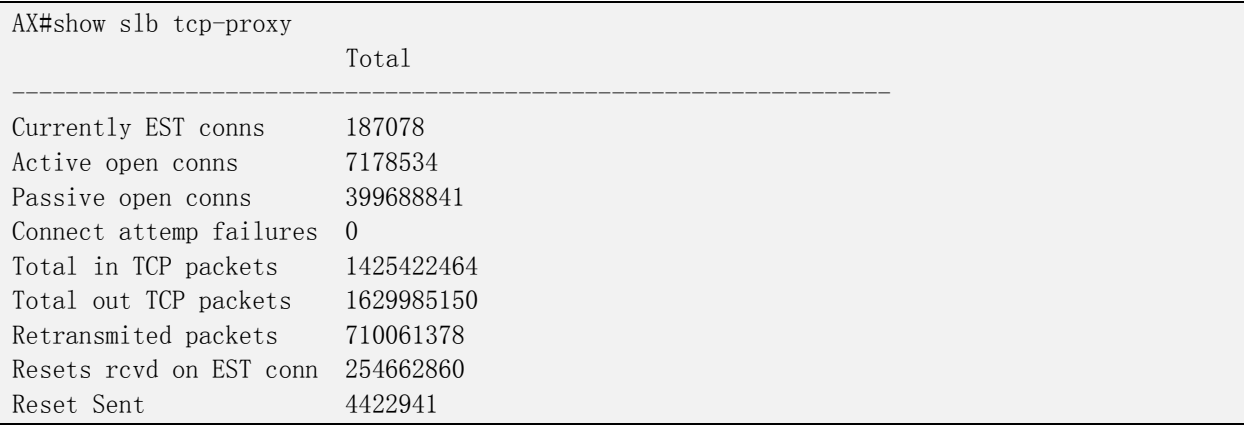

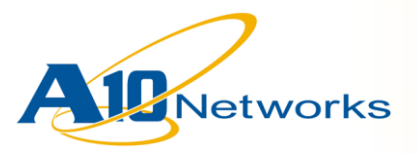

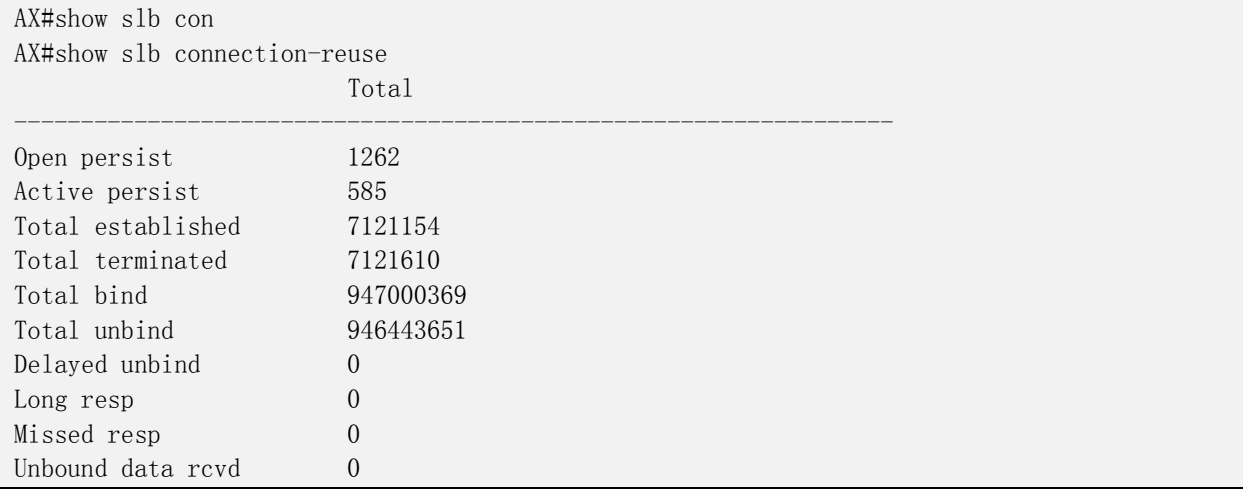

#### 10) 查询负载均衡数据交换信息

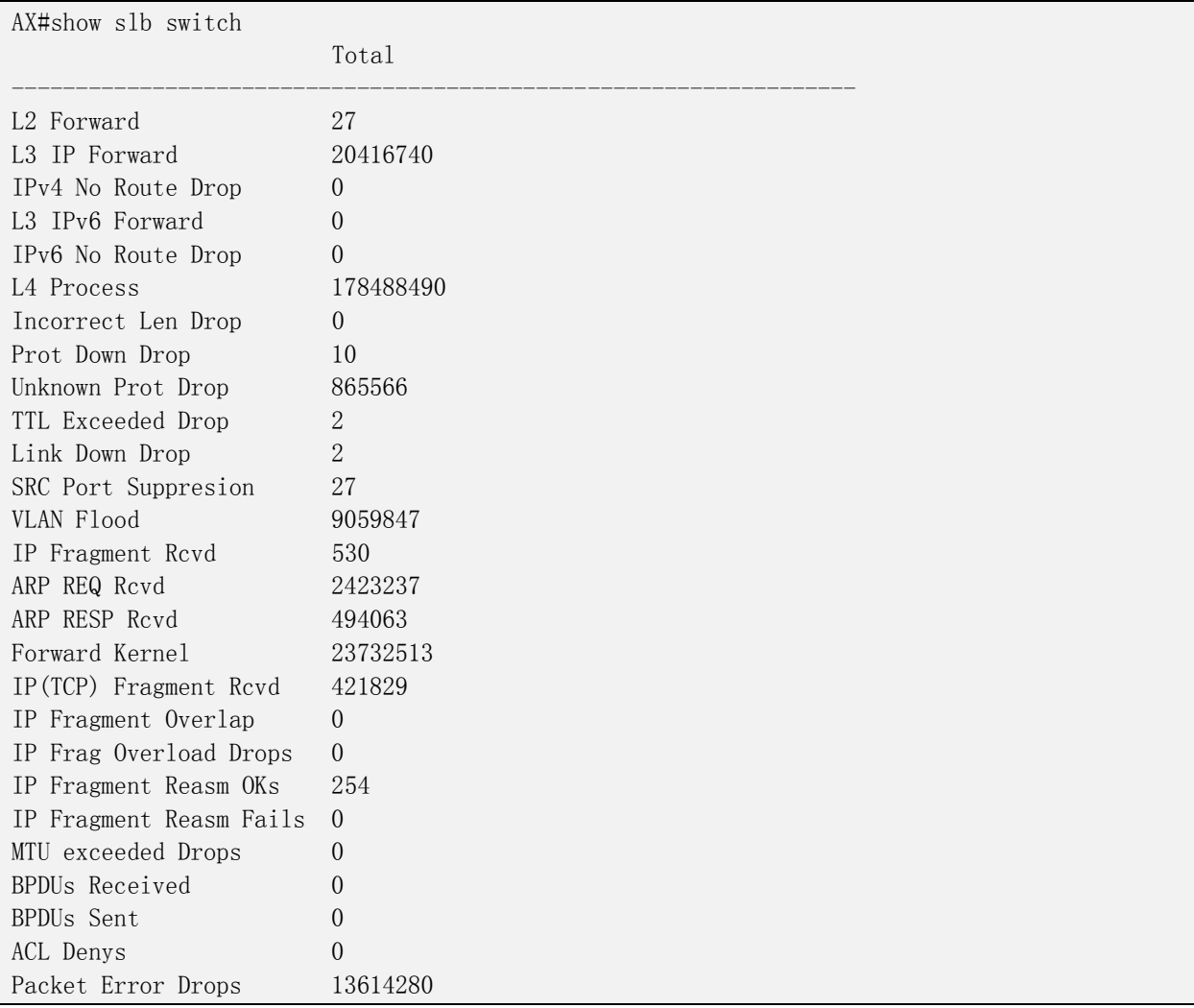

11) 查询 url-hashing 的当前运行基本信息

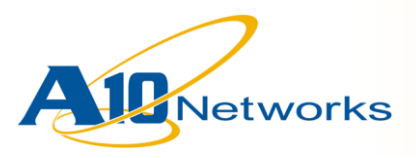

……

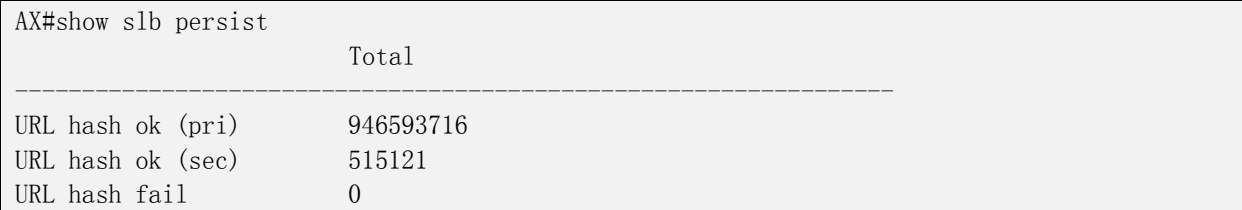

### 12) 查询服务器的当前运行基本信息

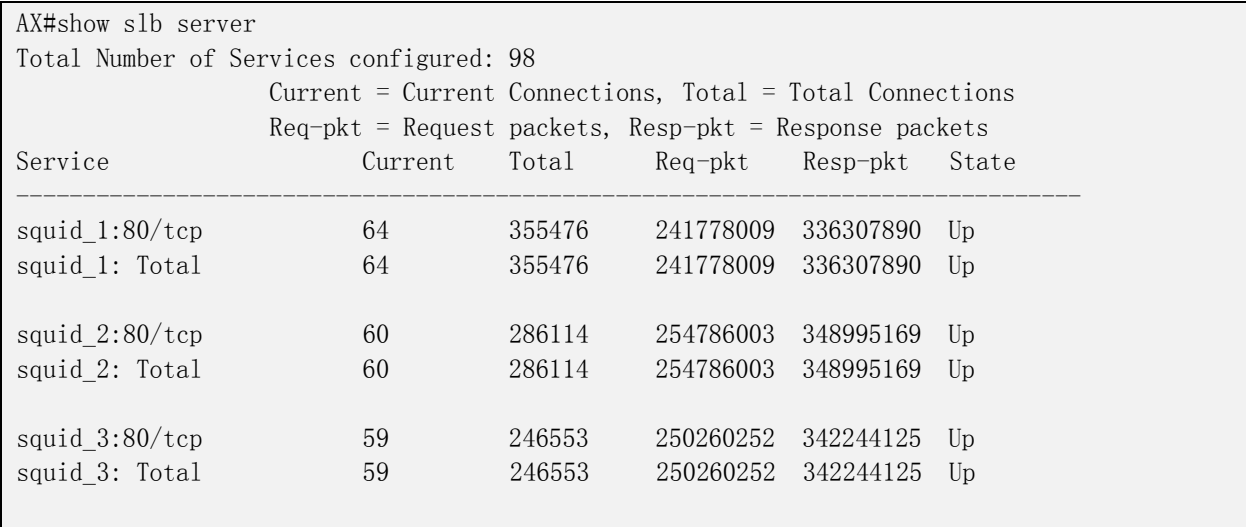

#### 13) 查询服务组的当前运行基本信息。

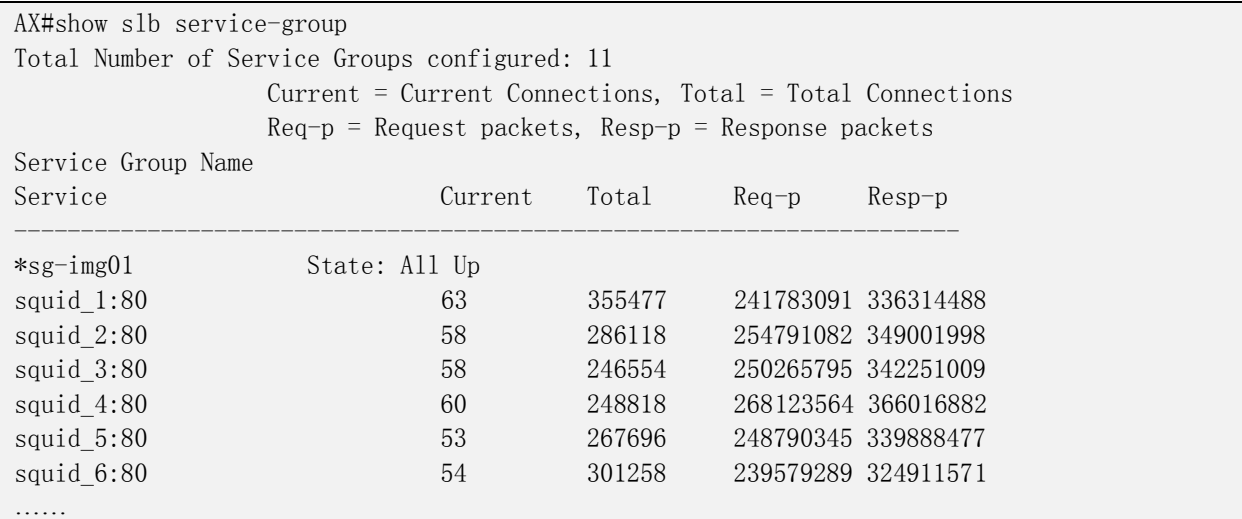

#### 14) 查询 VIP 当前运行的基本信息

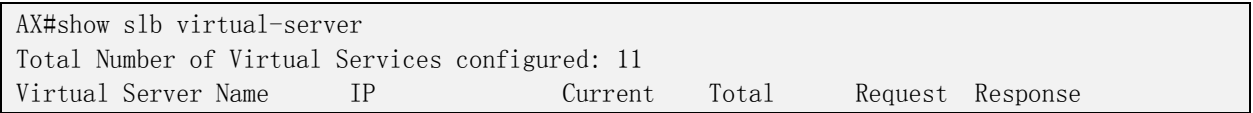

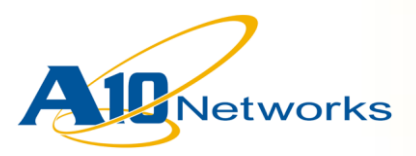

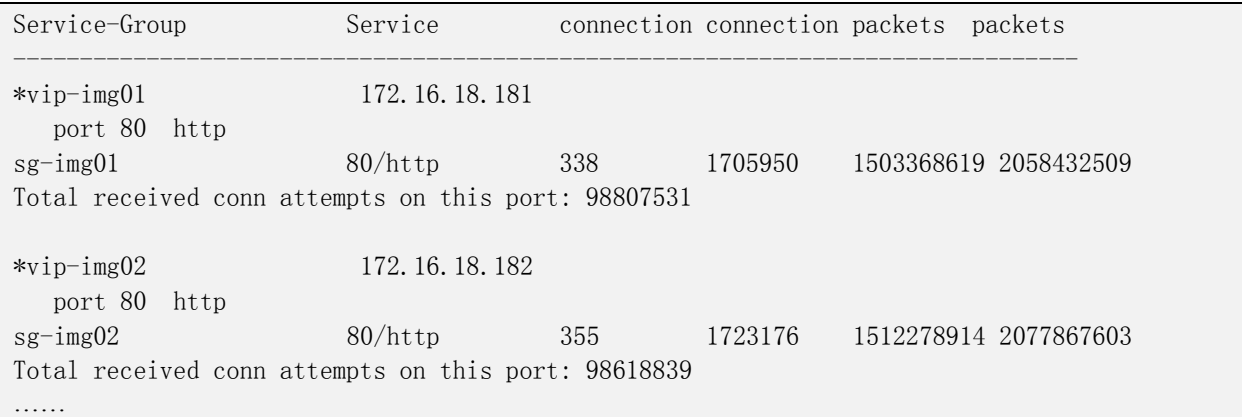

15) 查看系统当前配置的 NAT 地址池及其使用情况

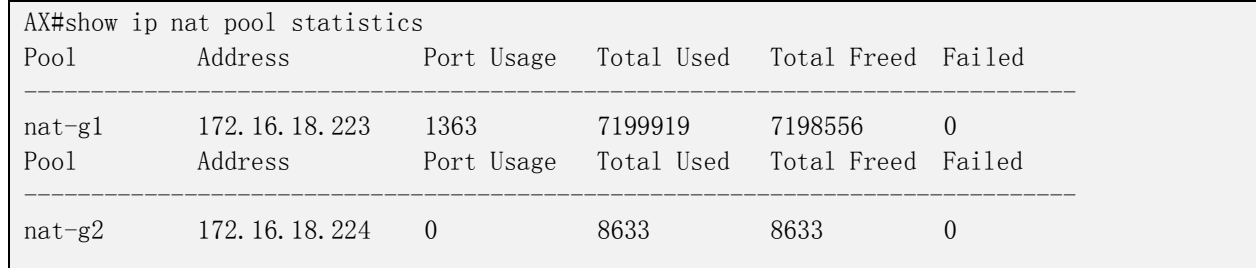

## *6.2* 命令行输出结果的过滤查询

有些 AX 的查询命令输入内容较多, 为了进行快速的查询和定位, AX 支持命令行的过 滤和查询功能,灵活的使用这些功能,能够更高效的进行系统的维护。我们以"show running-config"命令为例, 介绍如何使用字符串过滤功能来进行快速查询。

我们在 AX 的 CLI 下输入 "show running-config | ?", 可以看到, 我们支持四种方式 的过滤功能。

a)begin: 从包含指定字符串的行开始输出,一直到结束

b)include: 输出包含指定字符串的行

c)exclude:输出不包含指定字符串的行

d)section:输出包含指定字符串的行所包含的整个段落

AX#show run | ? begin Begin with the line that matches include Include lines that match exclude Exclude lines that match section Filter a section of output

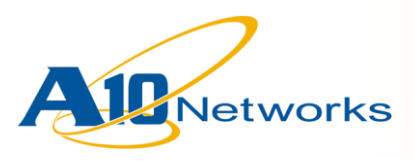

下面,我们通过几个简单的例子来说明如何使用这几个过滤参数。

示例 1: 通过 show session 命令可以查询系统当前的 session 信息, 如果我们想查找 某些特殊的 session 信息, 比如: 我们想查看有哪些客户端是通过 172.16.18.223:5887 这个 NAT 地址的端口建立连接的, 我们可以用以下这条命令进行查询。

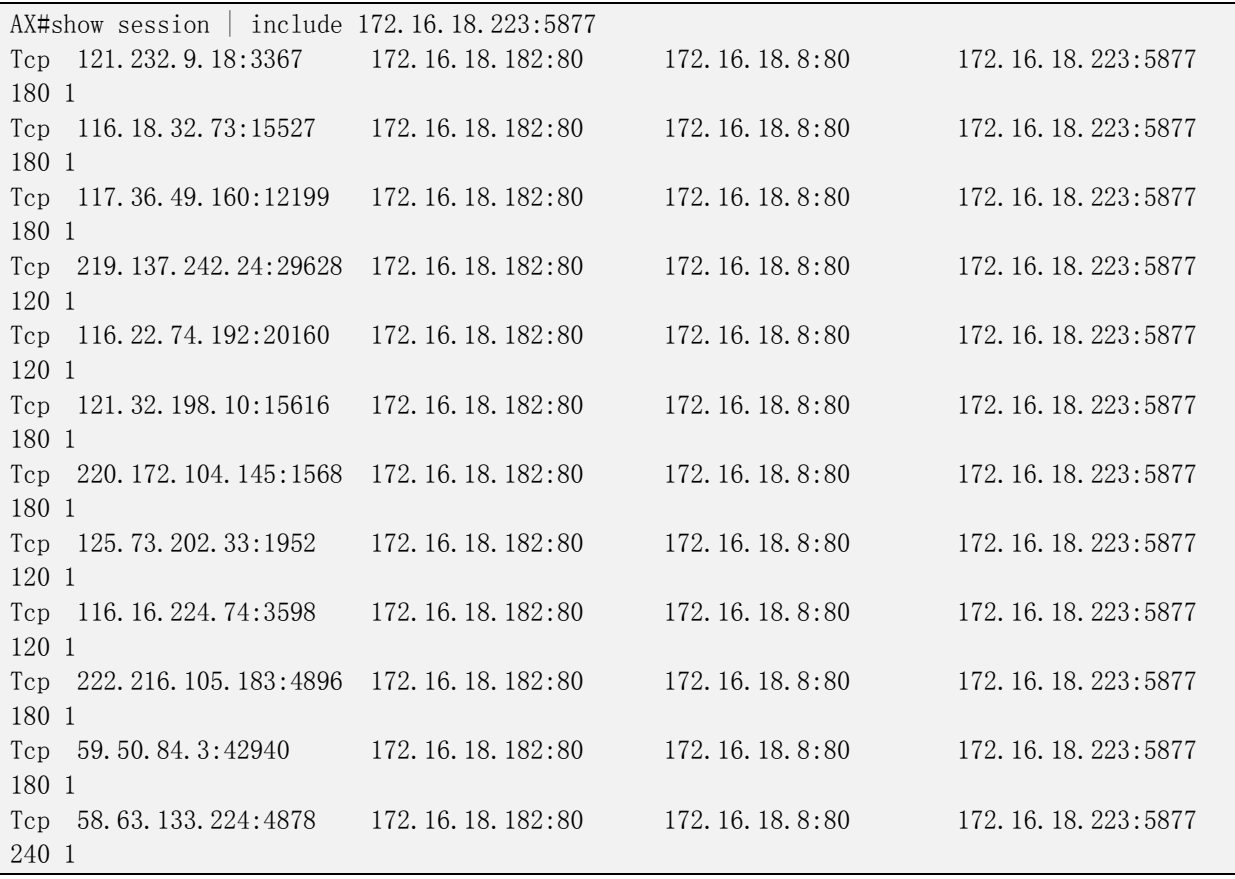

示例 2: 当我们的配置文件中配置的信息较多时, 每次输入配置信息的内容都很多, 如 果我们想查看特定的配置内容,如: 查询 VIP 的配置信息, 我们可以用以下这条命令 进行查询:

AX#show run | section virtual slb virtual-server vip-img01 172.16.18.181 ha-group 1 port 80 http source-nat pool nat-g1

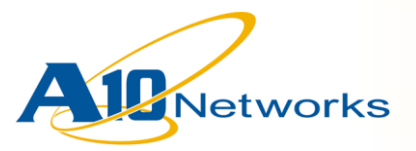

 service-group sg-img01 template tcp-proxy tp template http urlhash template connection-reuse conn-reuse slb virtual-server vip-img02 172.16.18.182 ha-group 1 port 80 http source-nat pool nat-g1 service-group sg-img02 template tcp-proxy tp template http urlhash template connection-reuse conn-reuse slb virtual-server vip-img03 172.16.18.183 ha-group 1 port 80 http source-nat pool nat-g1 service-group sg-img03 template tcp-proxy tp template http urlhash template connection-reuse conn-reuse slb virtual-server vip-img04 172.16.18.184 ha-group 1 port 80 http source-nat pool nat-g1 service-group sg-img04 template tcp-proxy tp template http urlhash template connection-reuse conn-reuse ……